# 利用者機能操作マニュアル (多機能画面)

インターネット機能操作

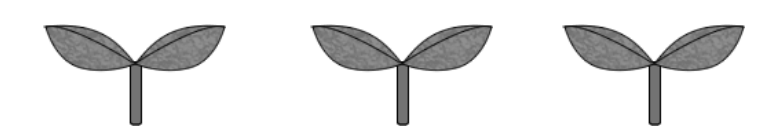

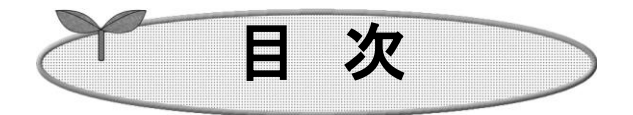

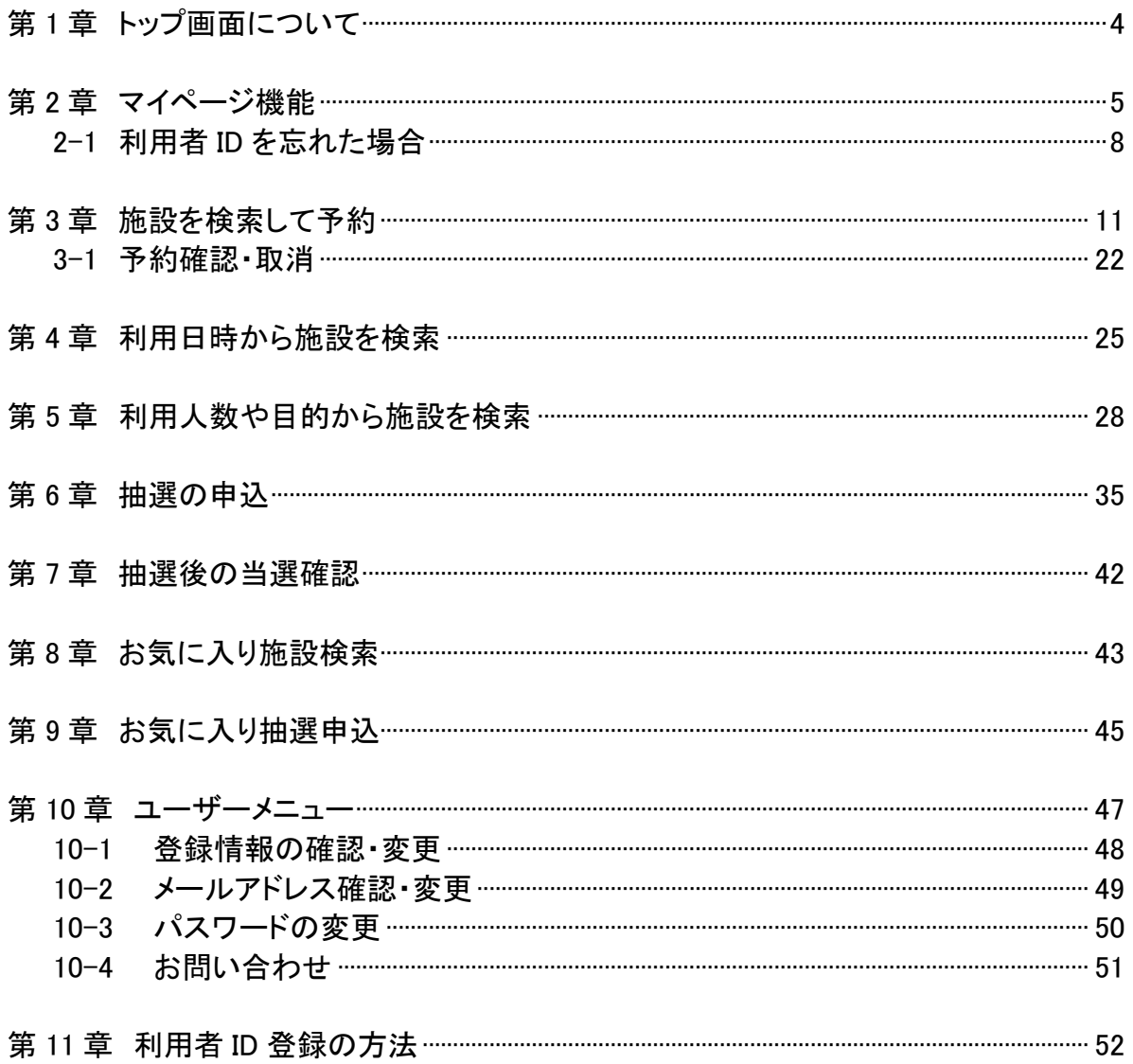

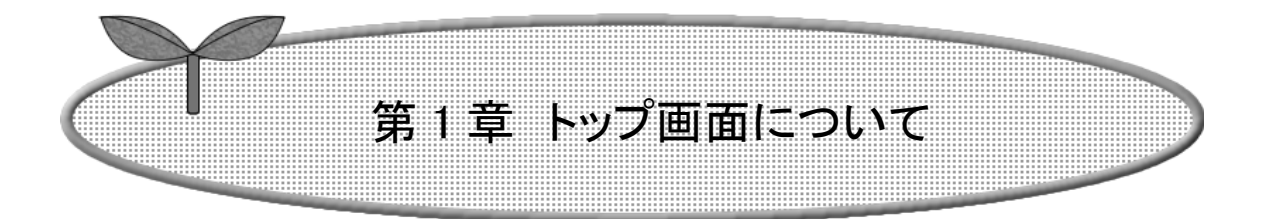

ここではトップ画面について説明します。

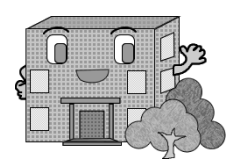

トップ画面について

このシステムの概要や施設利用上の注意等を記載します。 利用者 ID を取得済の方は、「ログイン画面へ」ボタンをクリックして施設予約等を行います。 予約を行うための利用者 ID を取得するには、「利用者登録」ボタンをクリックします。 以下のメニューは、利用者 ID を取得していない方でもご覧いただけます。

- ・施設の空き状況
- ・抽選の一覧
- ・イベントの検索

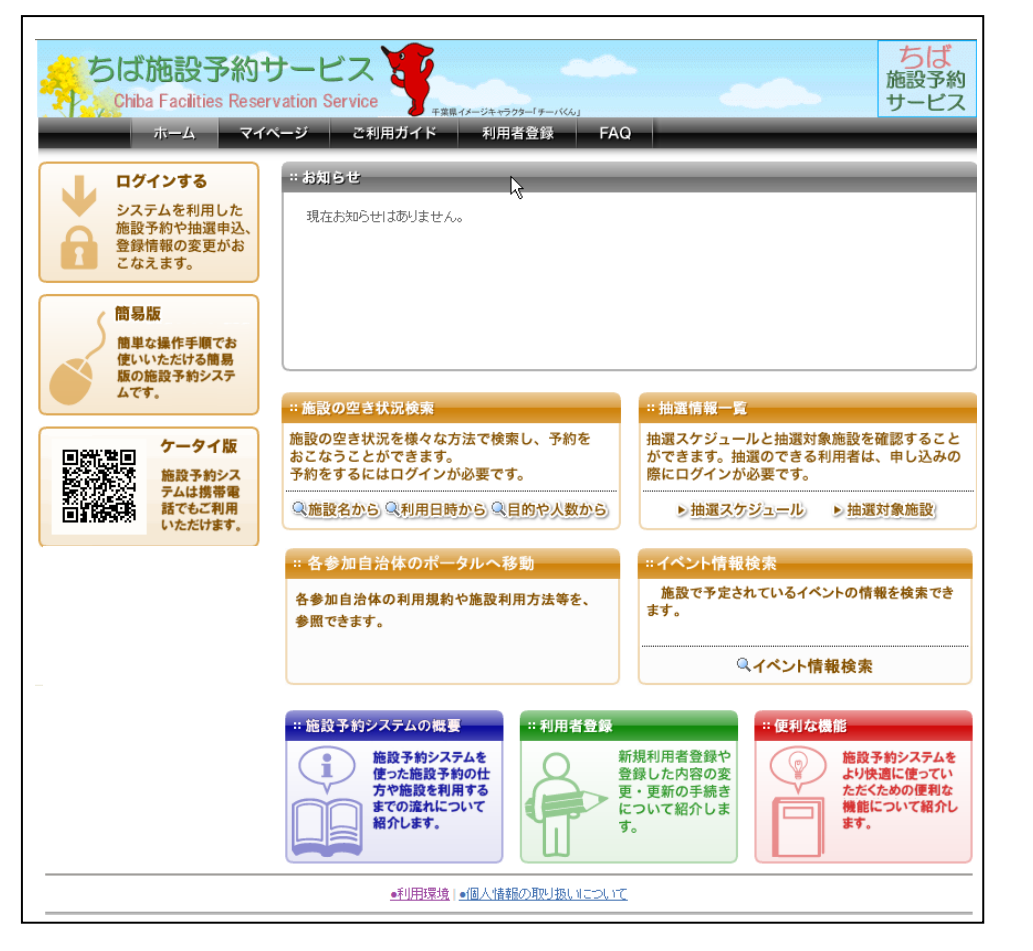

ログインする マイページにログインします。 簡易版 簡易画面へ遷移します。 ケータイ版 ご利用ガイドの携帯電話の利 用手順説明へ遷移します。 施設の空き状況検索 空き状況の検索画面を表示し ます 抽選情報一覧 自治体の選択画面を表示しま す 各市町村のポータルへ移動 自治体ポータル選択画面へ遷 移します。 イベントの検索 イベント検索画面を表示します 利用者登録 利用者登録画面を表示します (個人情報の取り扱いについて 同意する場合のみ) ご利用ガイド 機能紹介、システム利用上の 注意事項を掲載。 FAQ QA対応について閲覧できま す。 ボタン説明

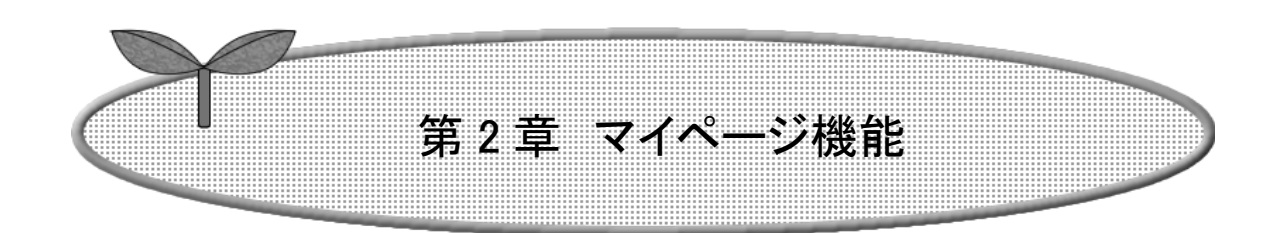

#### ここではマイページ機能について説明します。

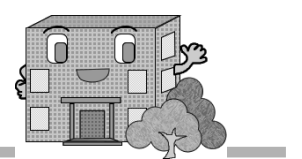

マイページ機能

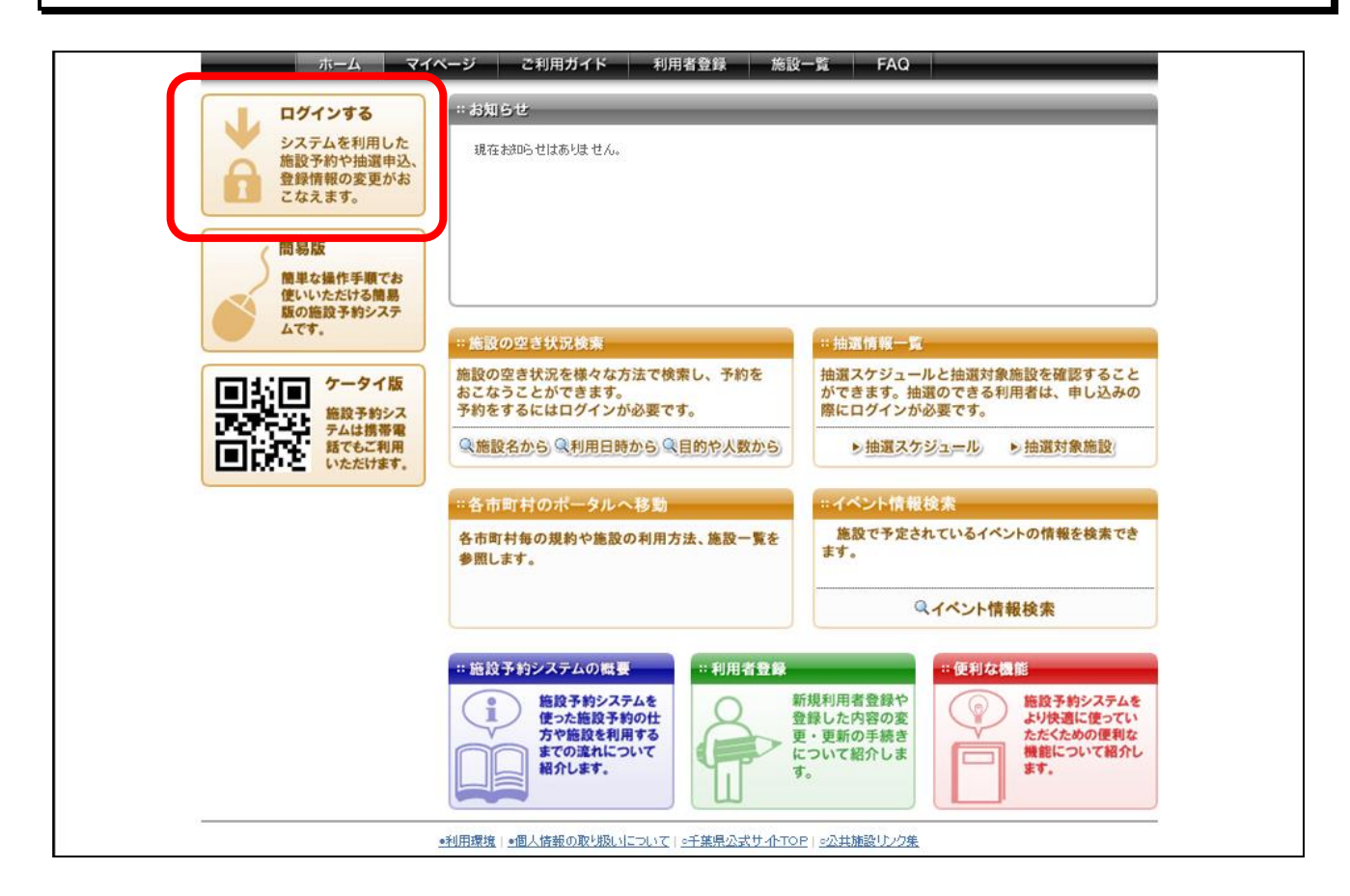

マイページとは、利用者個人の専用ページで、予約状況の確認やお気に入り登録施設からの簡単 予約など便利な機能をお使いいただくことができます。 マイページ機能を利用するには、システムへのログインが必要です。

■画面内の各部の説明

1. トップページにある【ログインする】ボタンをクリックします。

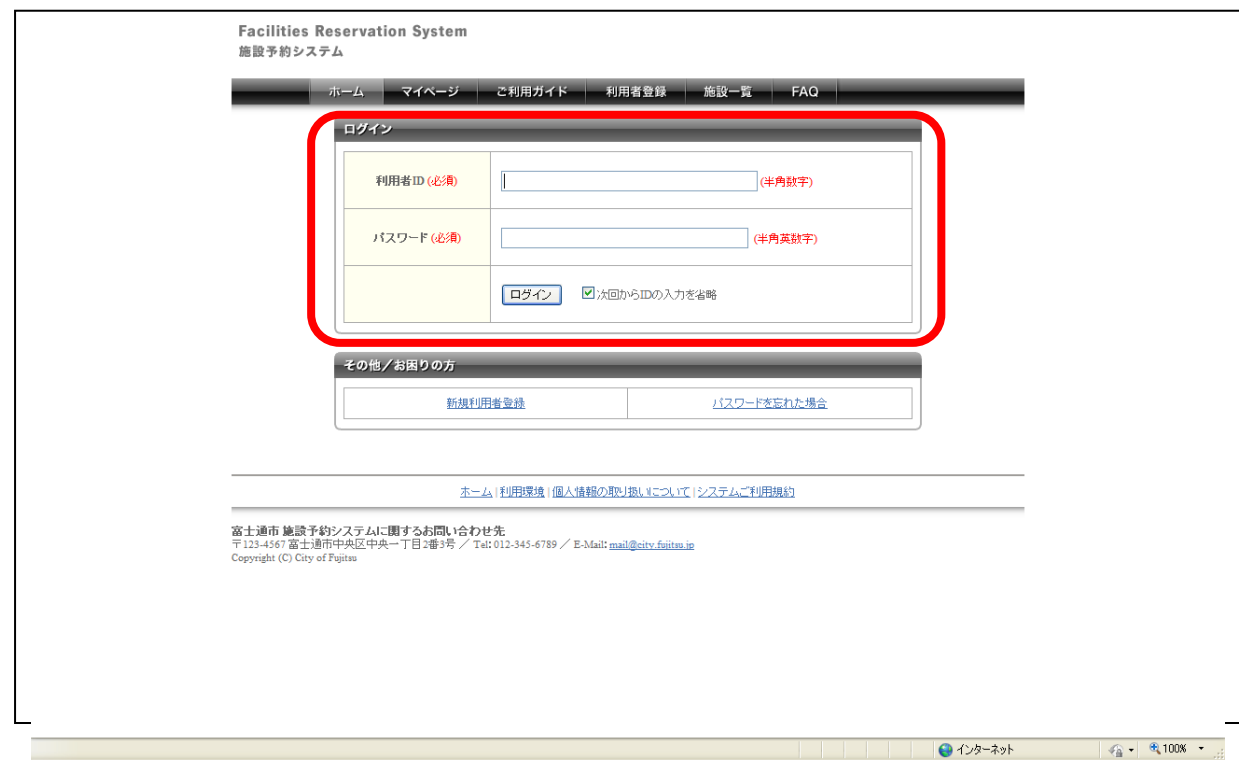

ログイン画面が表示されます。

■画面内の各部の説明

1. 利用者IDとパスワードを入力後、【ログイン】ボタンをクリックします。

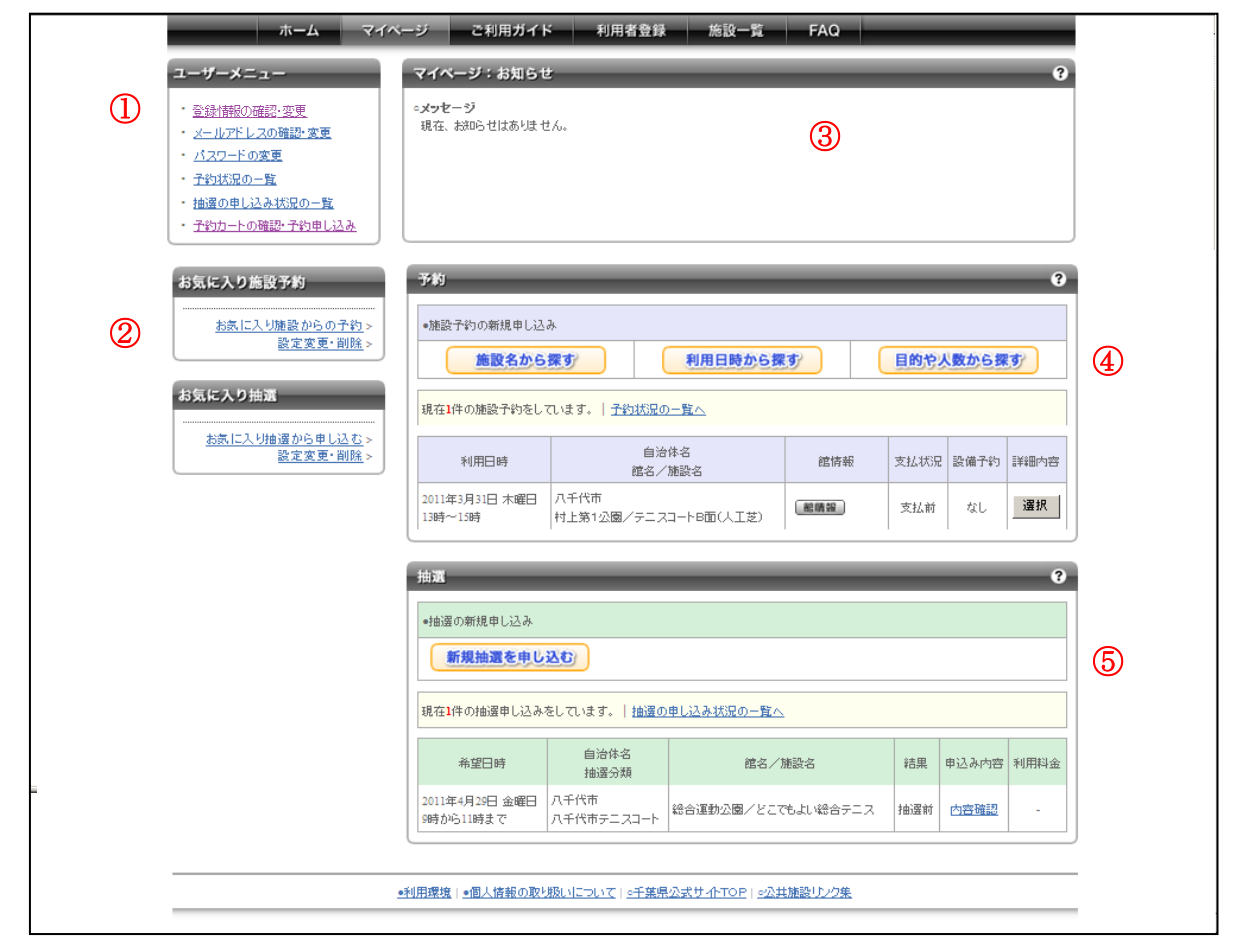

マイページが表示されます。

- 1. ユーザーメニューエリア 登録情報の確認や変更、予約済み施設の内容確認などがおこなえます。
- 2. お気に入り施設・お気に入り抽選エリア お気に入り登録した施設や抽選申込を表示します。よく利用する施設は、予約または抽選申 込(入力)の際にお気に入りに登録することができます。
- 3. お知らせ表示エリア 各施設からのお知らせを表示します。
- 4. 施設の予約状況表示エリア 現在予約している施設やその内容を表示します。 予約申込を取り消す場合は「選択」をクリ ックし、対象施設の予約申込の取り消しを行ってください。
- 5. 抽選の申し込み状況表示エリア 現在申し込んでいる抽選の内容や、抽選結果などを表示します。当選した場合はここから予 約の申し込みをおこなうことができます。抽選申込を取り消す場合は「選択」をクリックし、対 象抽選申込の取り消しを行ってください。

# 利用者 ID を忘れた場合

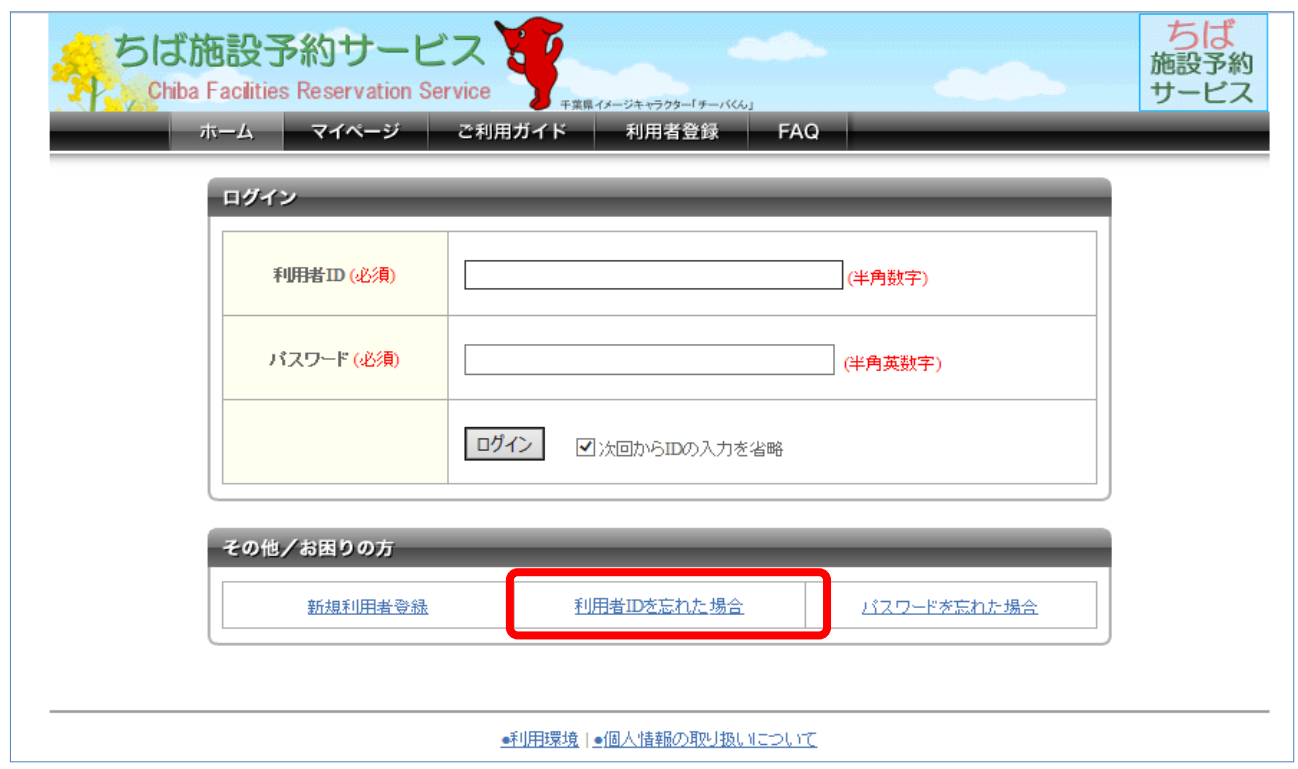

利用者 ID を忘れてしまった場合に、登録したメールアドレスとカナ名、電話番号により、登録し たメールアドレスに利用者IDを記載したメールを送信します。 ※メールアドレスが登録されている利用者の方のみ利用可能です。

■画面内の各部の説明

1. ログイン画面より「利用者 ID を忘れた場合」ボタンをクリックします。

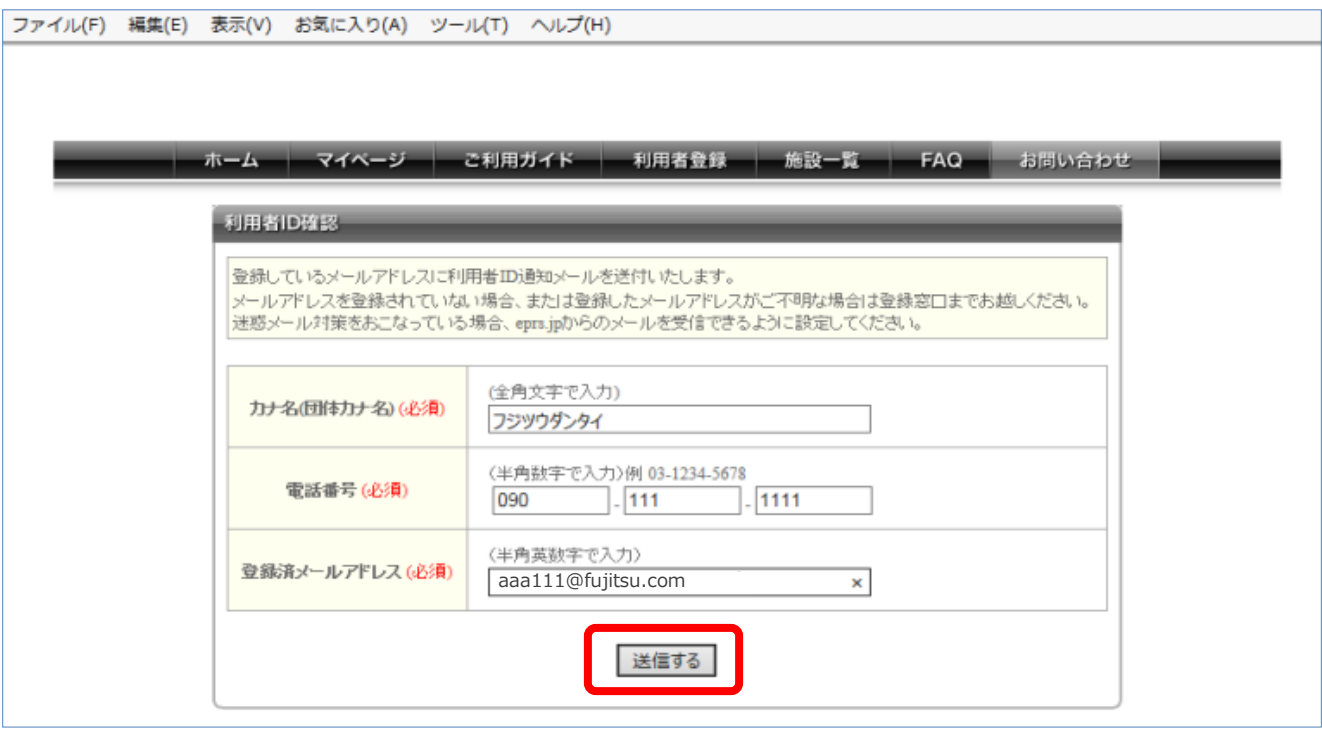

利用者 ID 確認画面が表示されます。

- 1. カナ名(団体カナ名)を入力します。(全角文字で入力)
- 2. 電話番号を入力します。(半角数字で入力)
- 3. 登録済メールアドレスを入力します。(半角英数字で入力)
- 4. 内容を確認し、「送信」ボタンをクリックします。

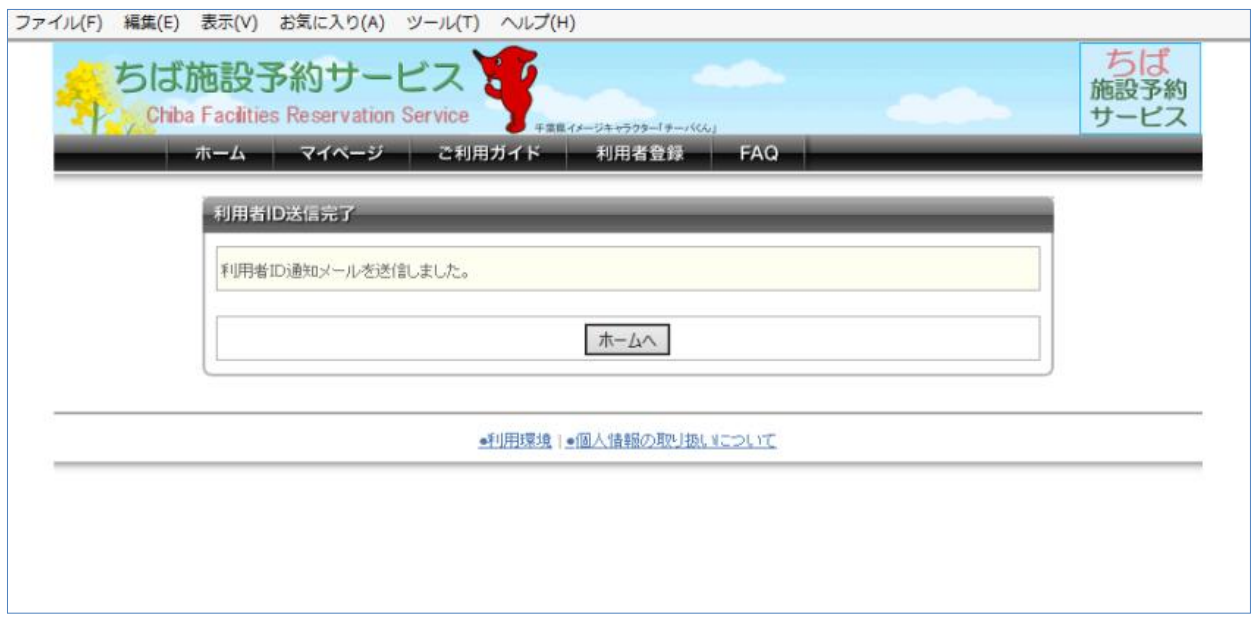

利用者 ID 送信完了画面が表示されます。

※登録したメールアドレスに利用者IDを記載したメールが送信されます。

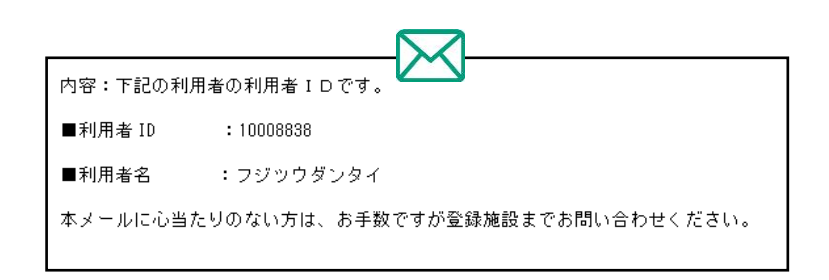

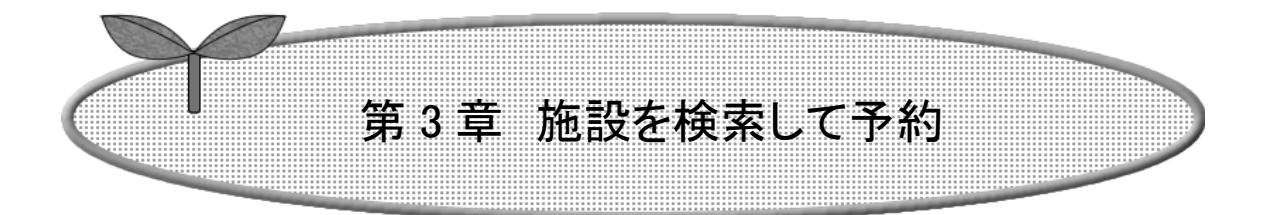

### ここでは利用したい施設を検索して予約する方法につい て説明します。

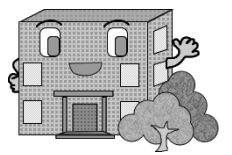

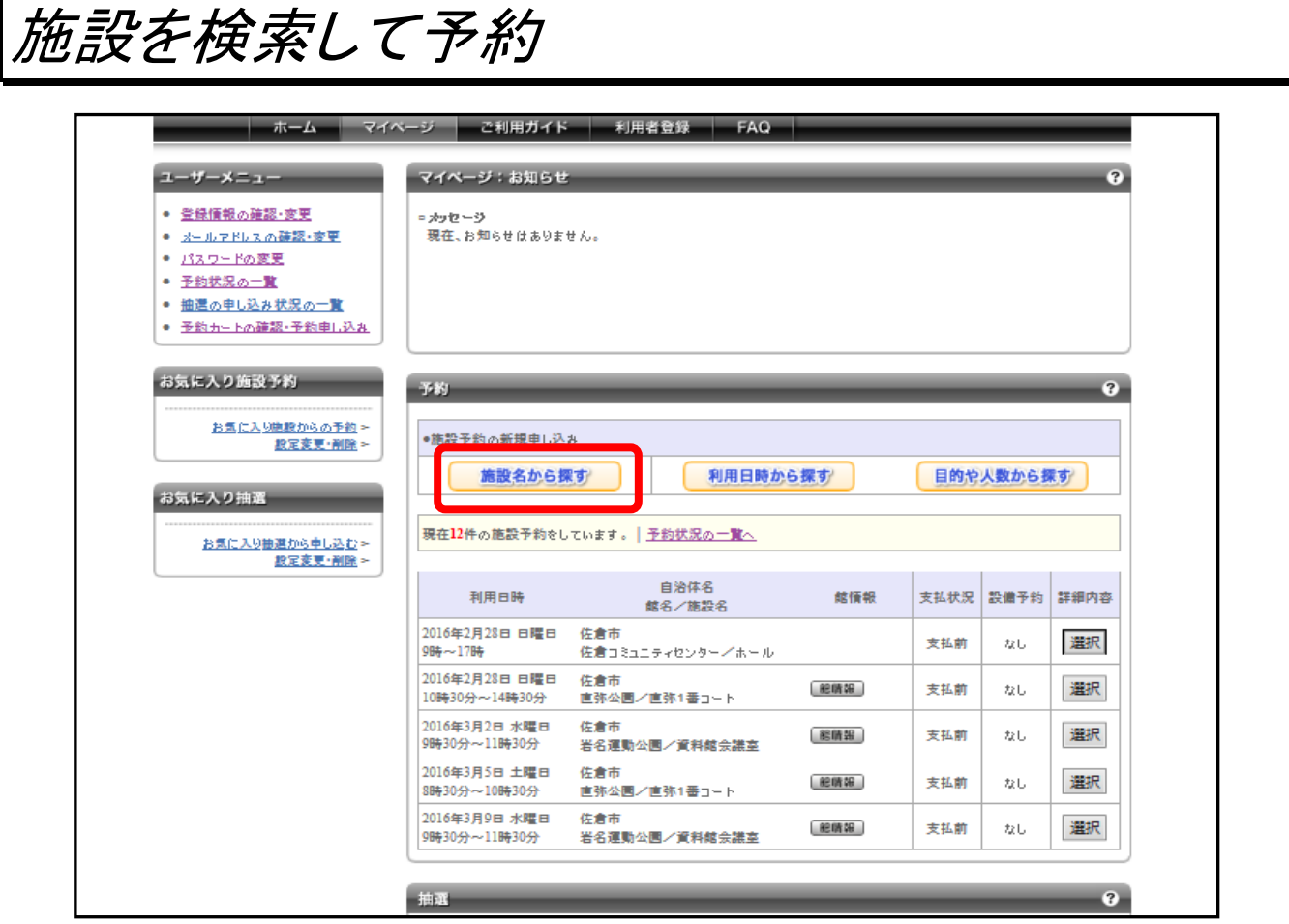

利用したい施設が決まっている場合など、施設を直接指定することができるほか、施設名をキーワードで検索する こともできます。

#### ■画面内の各部の説明

1. まずはマイページ画面内の【施設名から探す】をクリックします。

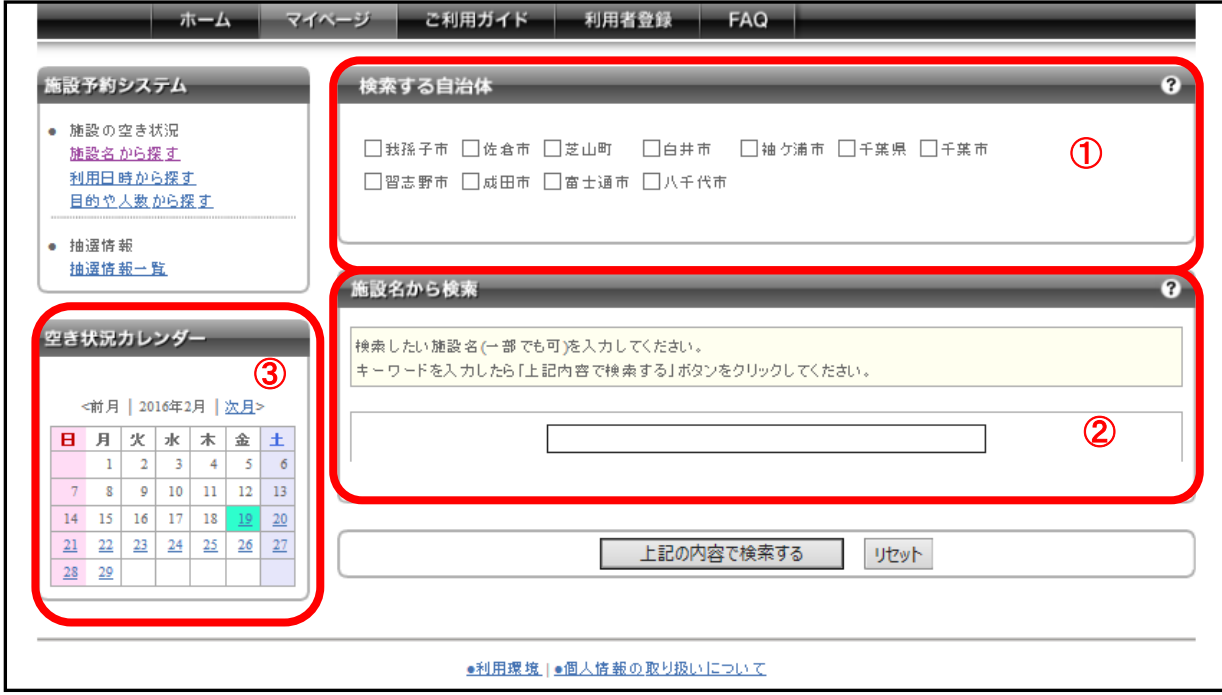

施設名の検索画面が表示されます。

- 1. 自治体を選択して検索範囲を絞り込むことができます。
- 2. 施設をキーワード検索することができます。
- 3. 空き状況カレンダーは、すでに利用したい日が決まっている場合などに、ここで予め利用日を選択しておく ことができます

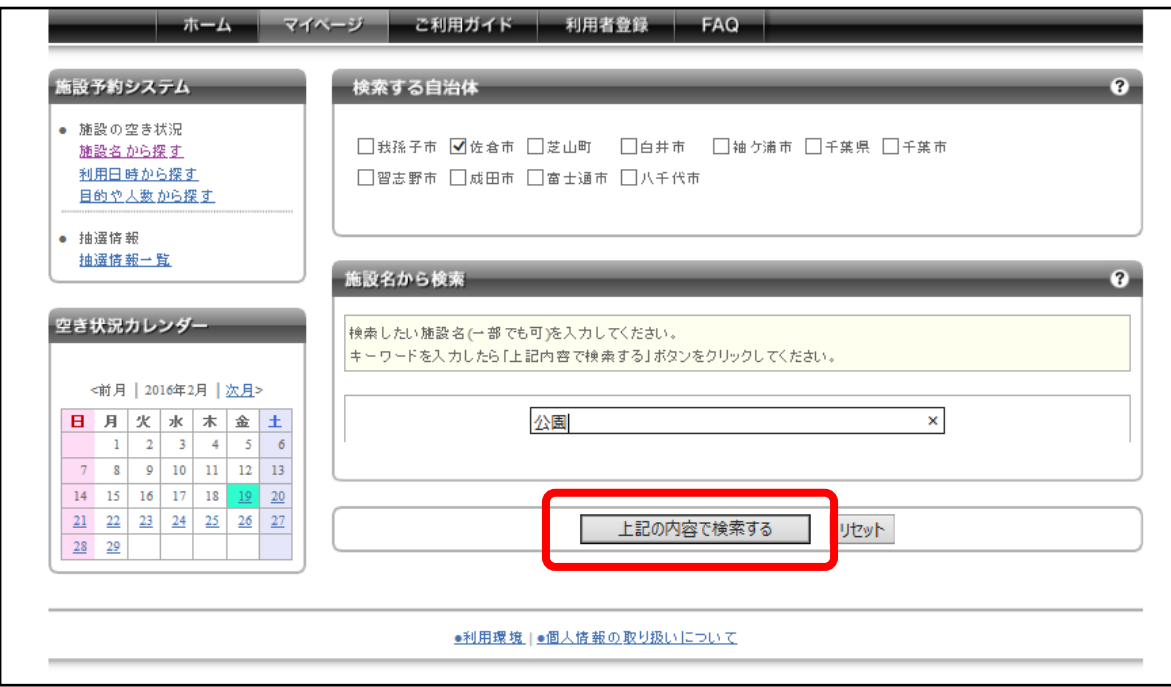

選択条件を設定します。

- 1. 自治体を選択します。
- 2. 施設名のキーワード検索で「施設名称(館名称)」を入力します。
- 3. 空き状況カレンダーで「X年X月X日」を選択します。
- 4. 検索条件を設定したら【上記の内容で検索する】ボタンをクリックします。

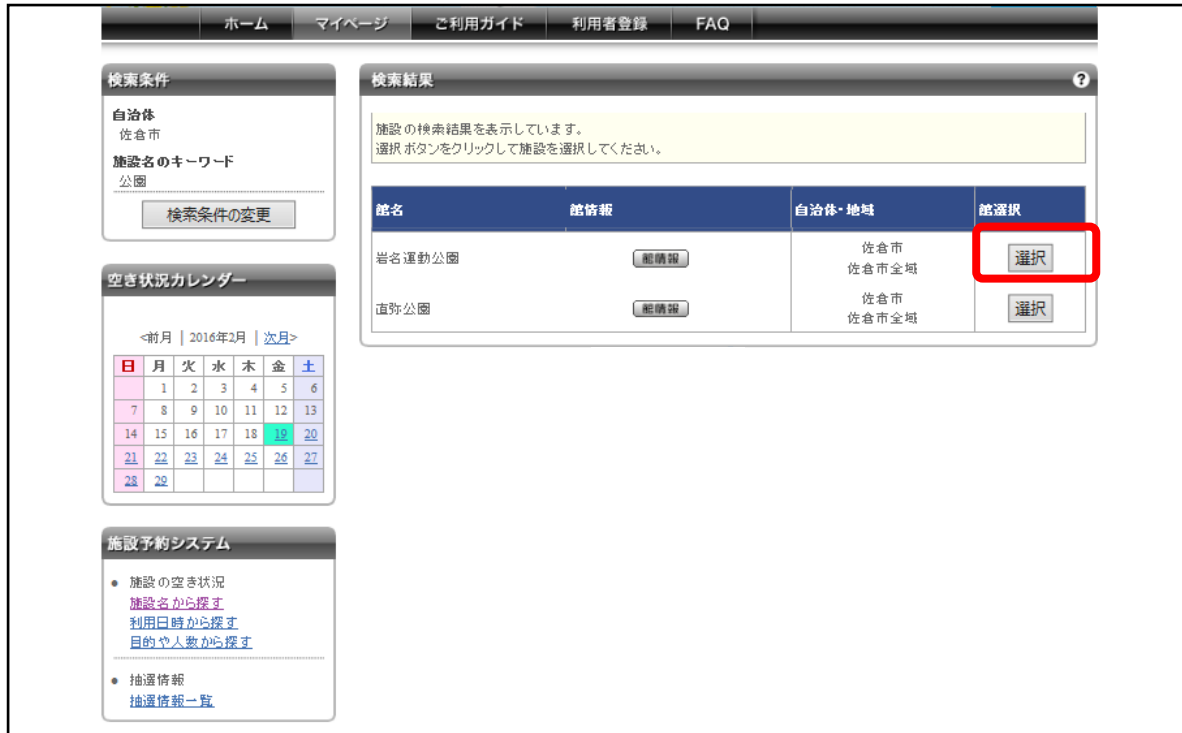

検索結果が表示されました。

- 1. キーワード入力の内容や、地域指定のみで検索した場合は、ここに複数の施設が一覧として表示されま す。
- 2. 館情報とは、その館内にある施設(会議室やホール、グラウンドなど)や料金、申し込み方法などの詳細を 表示します。地図は、その館へのアクセスマップを表示します。
- 3. 該当の施設が見つかったら、空き状況の【選択】ボタンをクリックします。

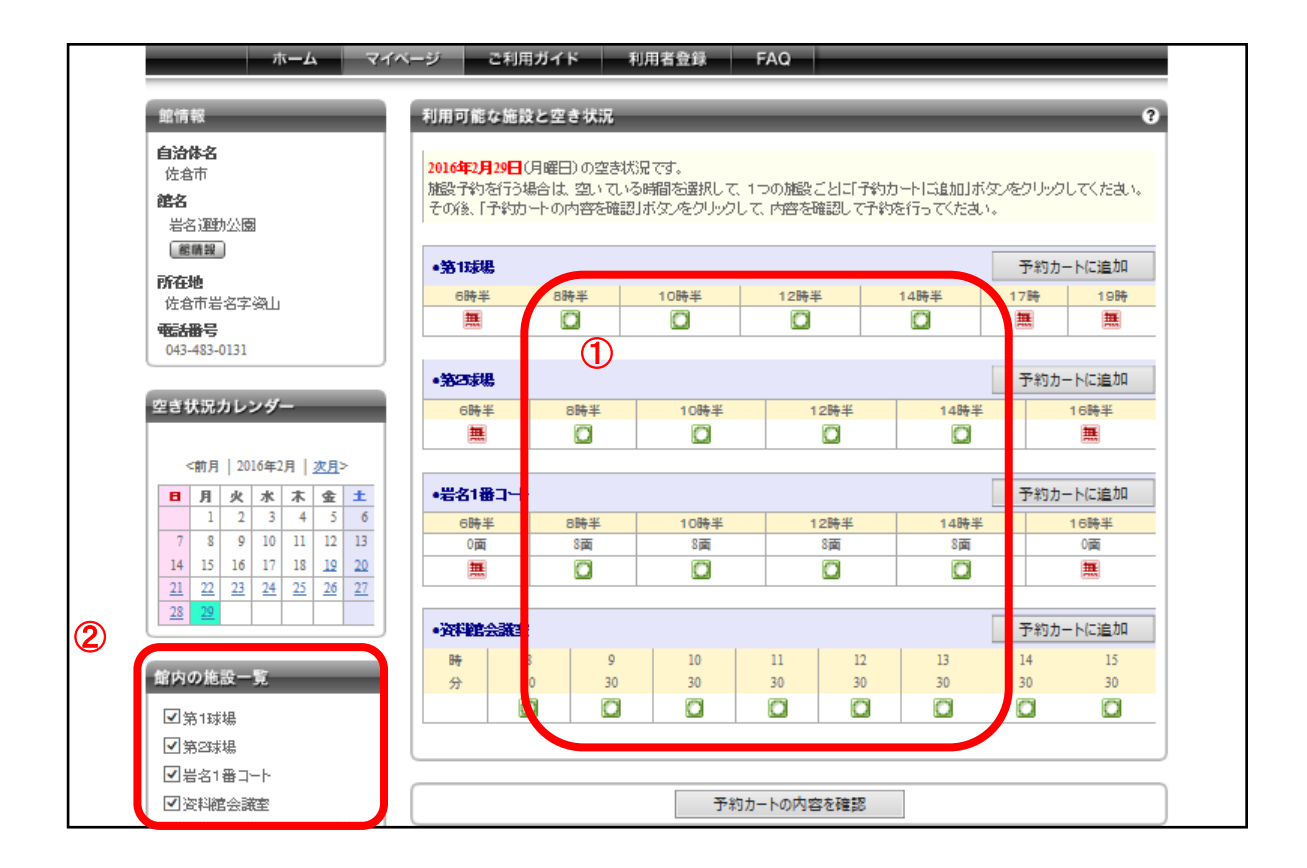

利用可能な施設の空き状況が表示されました。 ここには利用可能なすべての施設が表示されます。

- 1. 予約を行いたい時間を選択し■(予約可能アイコン)をクリックします。
- 2. 空き状況を表示する施設に予約可能な場所がたくさんある場合は、ここで表示させたい場所だけを選択 することができます

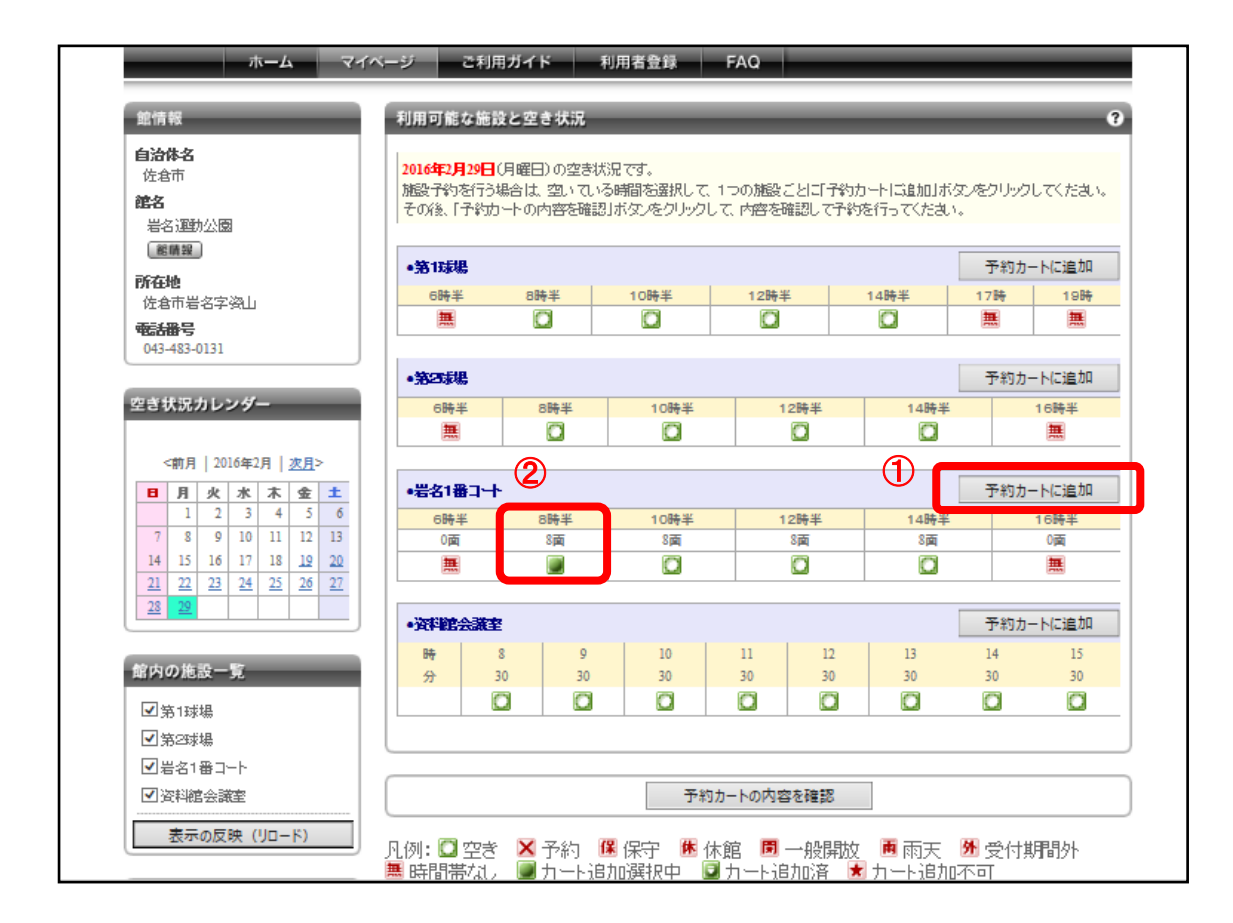

- 1. ◯(予約可能アイコン)をクリックすると、 (選択中アイコン)に表示が変わります。
- 2. 選択した内容でよければ【予約カートに追加】ボタンをクリックします。

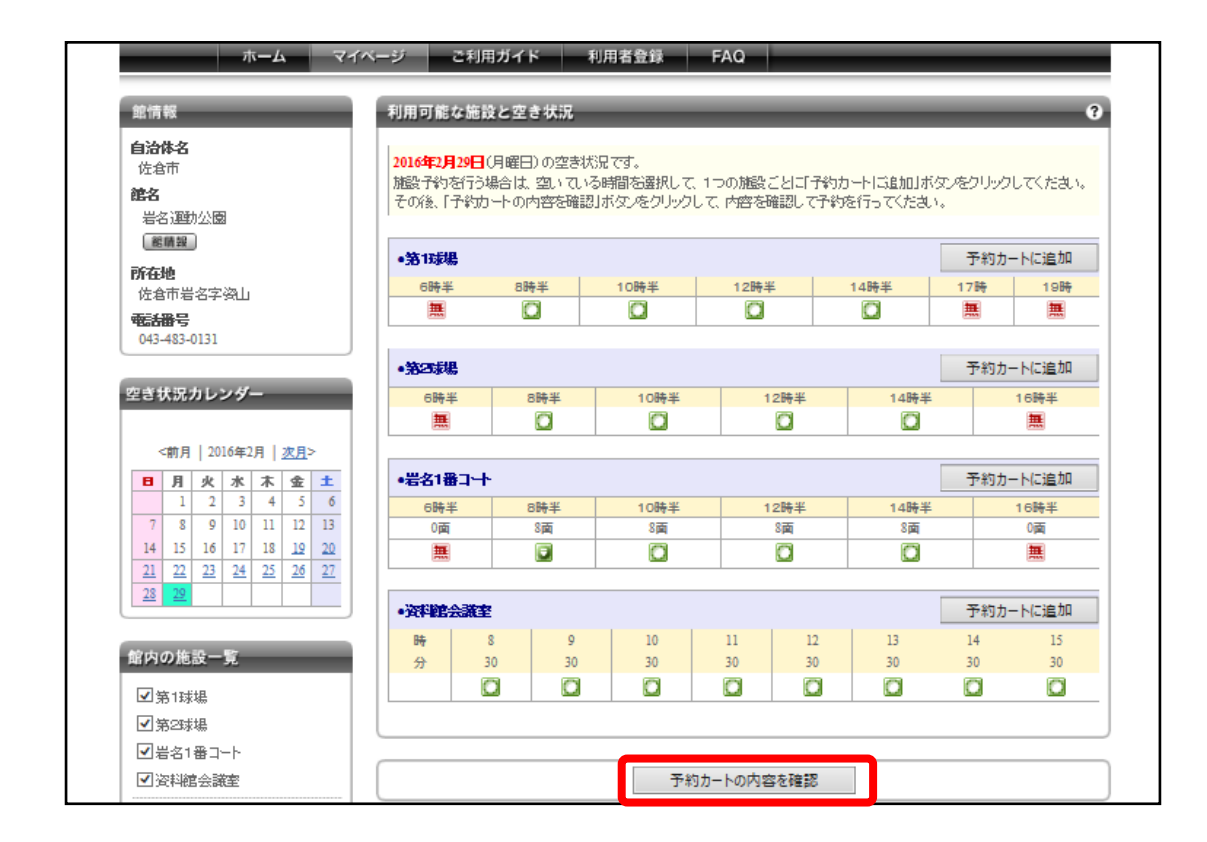

- 1. 【予約カートに追加】ボタンをクリックすると、■(選択中アイコン)は■(選択済みアイコン)に表示が変わ り、仮押さえした状態になります。
- 2. 選択した内容でよければ【予約カートの内容を確認】ボタンをクリックします。

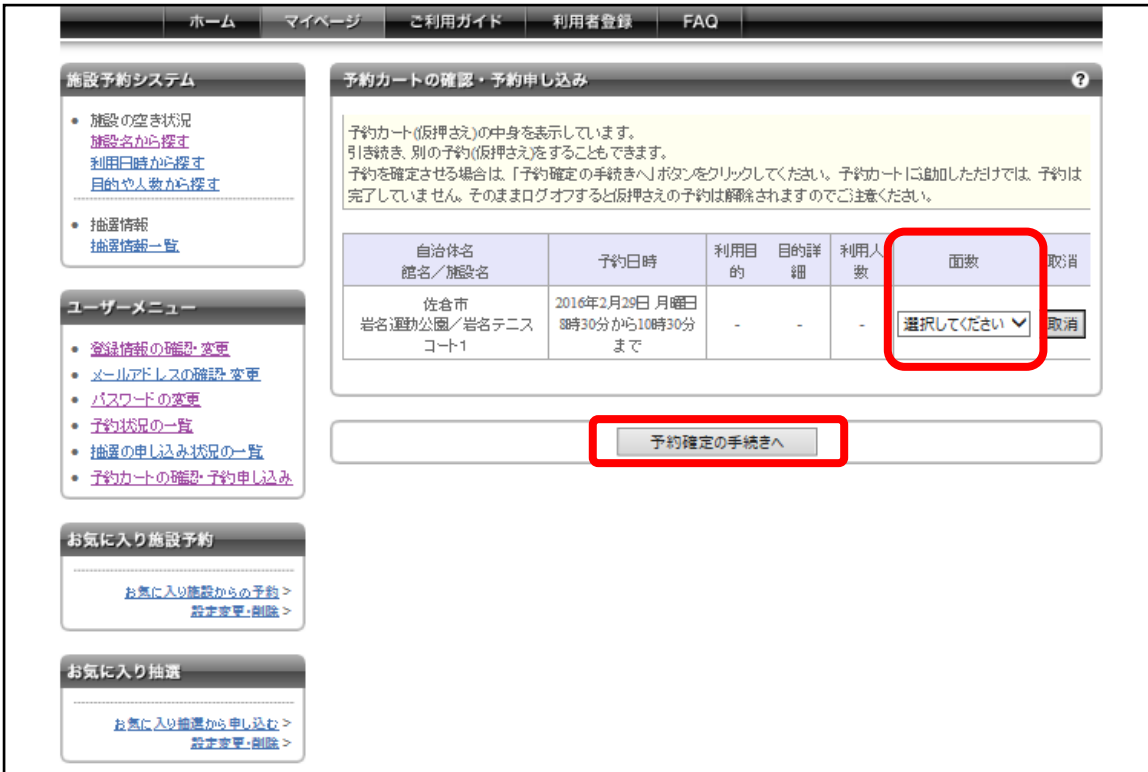

予約カートの確認画面が表示されます。

■画面内の各部の説明

1. 予約内容を確認します。このまま予約を行う場合は、【予約確定の手続きへ】ボタンをクリック します。

※施設の貸出形態が面数施設の場合は、面数設定を行います。

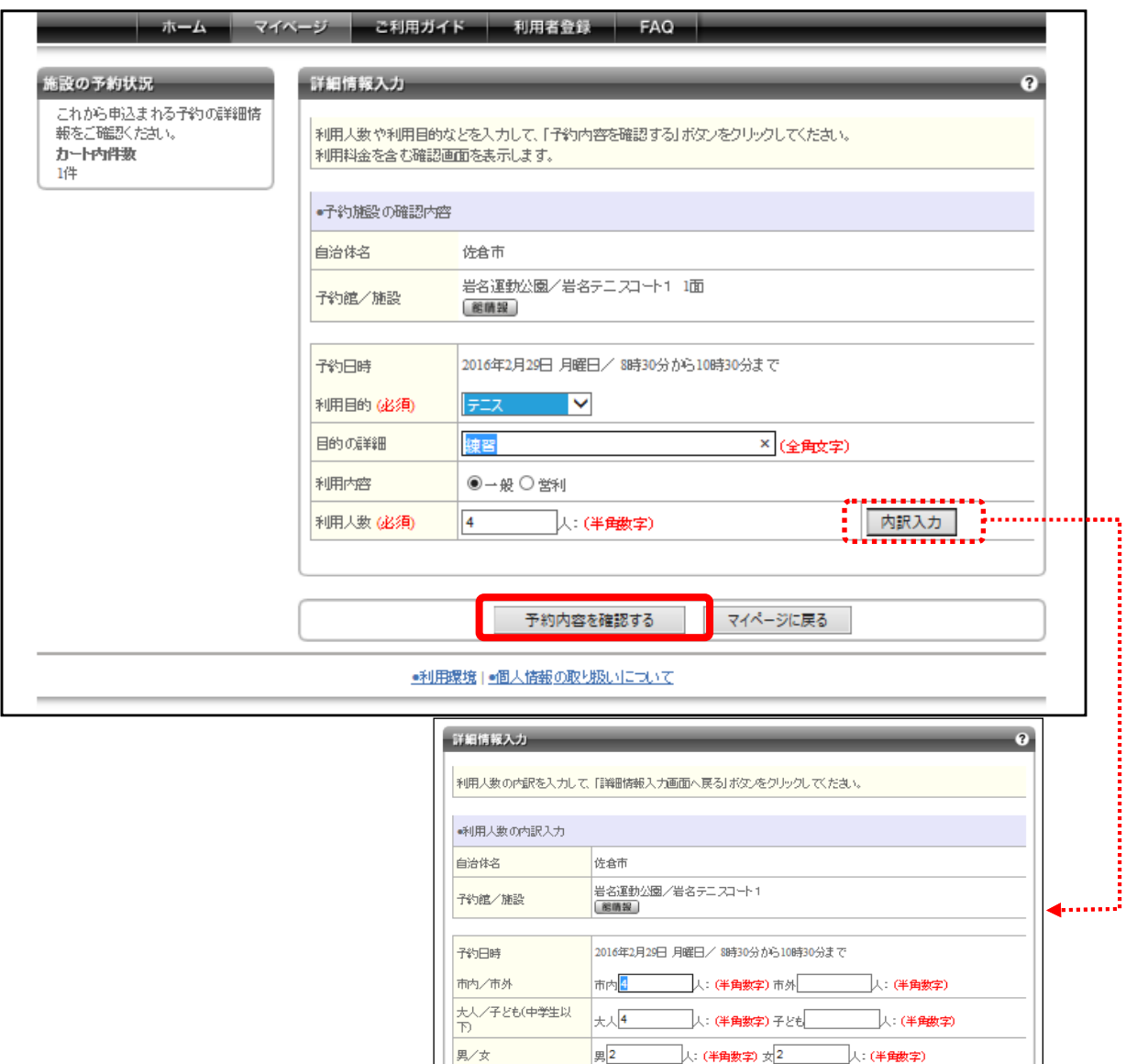

詳細情報入力画面が表示されます。

- 1. ここでは、施設利用時の目的・目的の詳細・利用内容・利用人数(内訳)を入力します。
- 2. 入力が完了したら【予約内容を確認する】ボタンをクリックします。

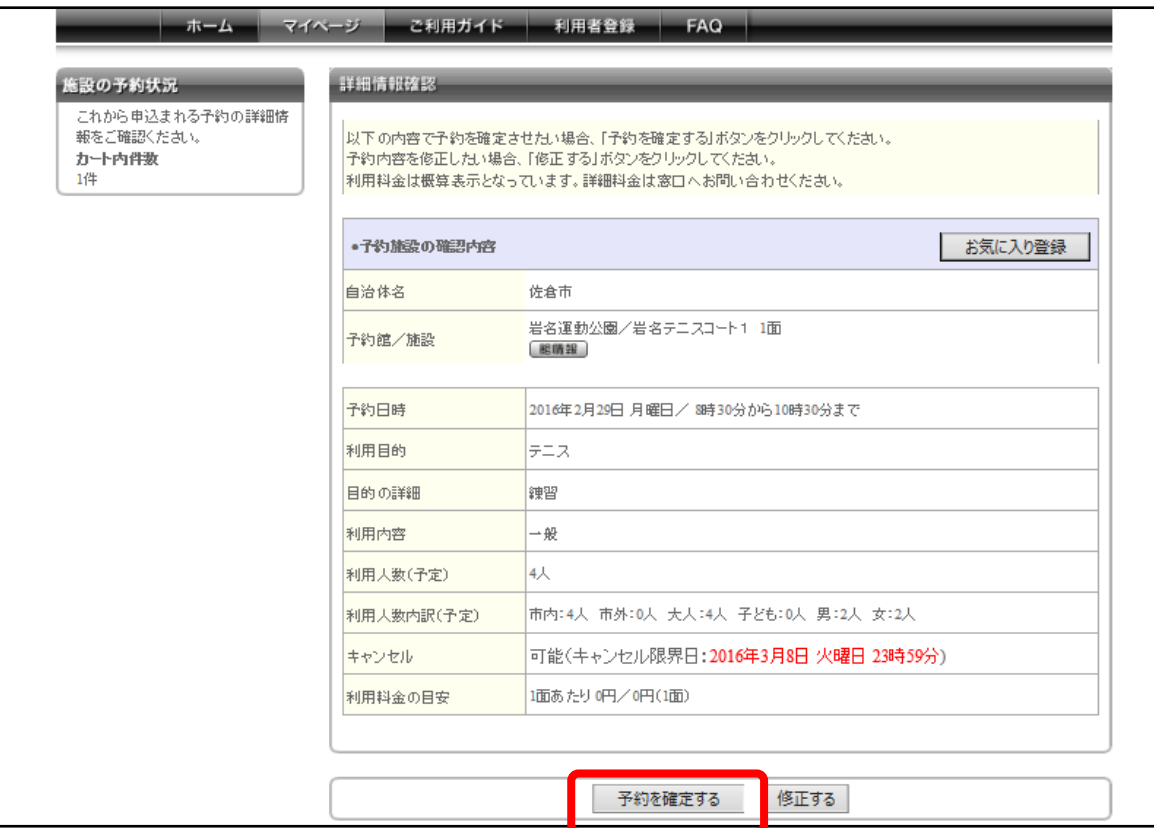

詳細情報入力の確認画面が表示されます。

■画面内の各部の説明

- 1. 入力した内容に間違いがないか、また、料金の目安やキャンセル限界日、キャンセル料が発 生する場合などの表示もされますので、問題がないか確認します。
- 2. ここには、「お気に入り」に予約内容を登録するボタンもあるので、よく利用する施設の場合 は【お気に入り登録】ボタンをクリックしてください。
- 3. 問題がなければ【予約を確定する】ボタンをクリックします。

 ※施設によって[(例)控室はホールと同時に申込み必要など]単独での貸出ができない場合があり、 エラーメッセージが表示されます。

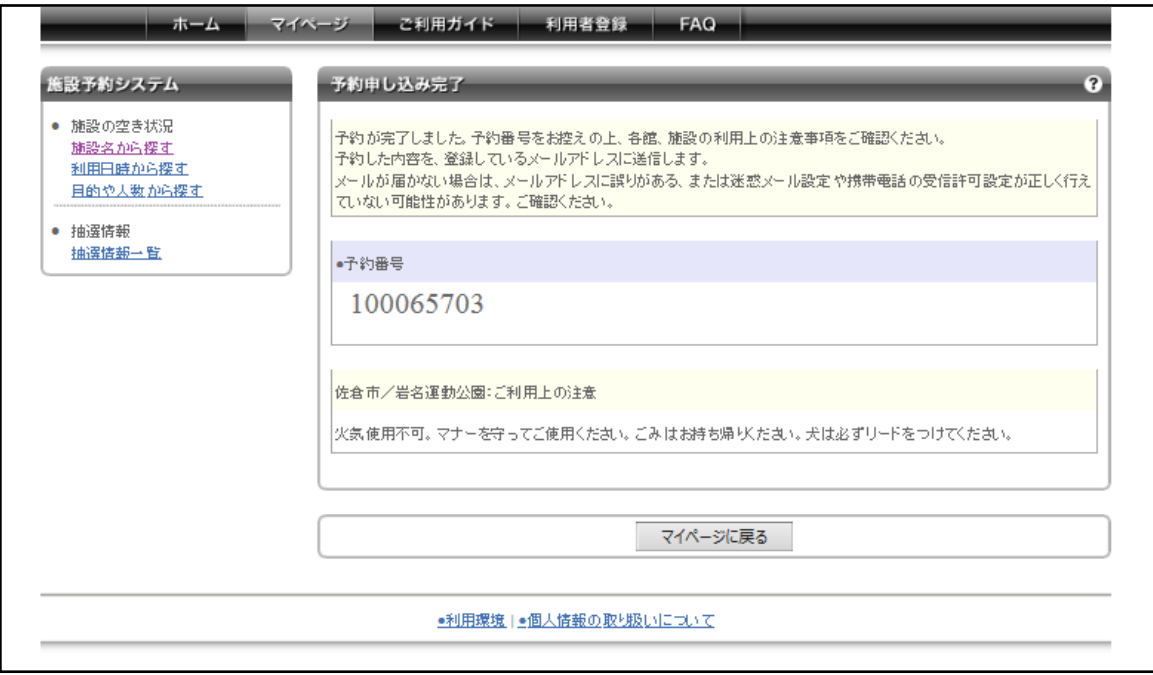

予約申し込み完了画面が表示されます。

- 1. 予約番号は施設を利用する際などに必要となりますので、必ず控えをお取りください。以上 で施設の予約は完了です。
- 2. 続けて設備の予約をおこなうこともできます。

予約の確認 ・取消

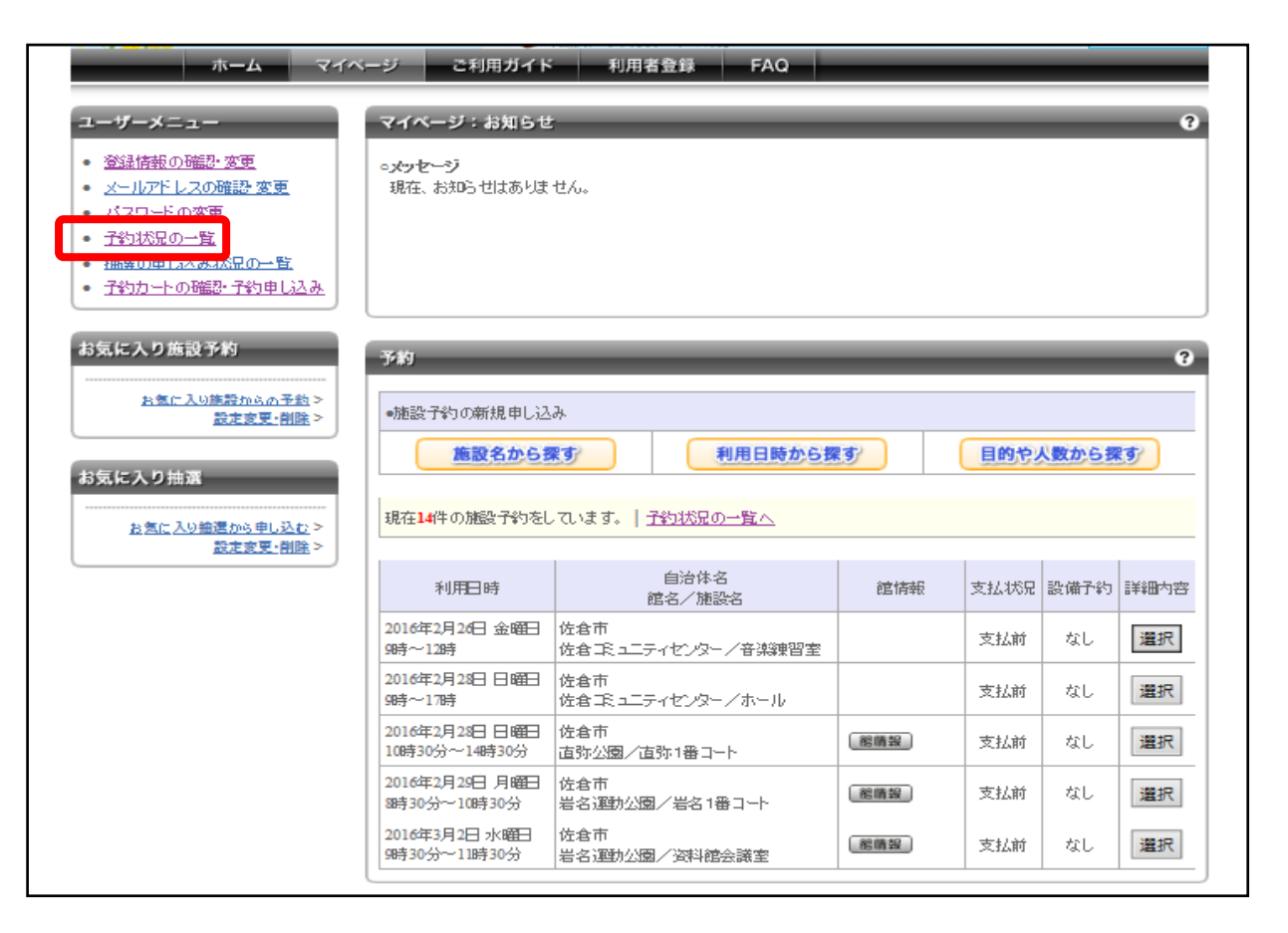

予約情報の確認を行います。

■画面内の各部の説明

1. マイページ画面内のユーザーメニュー【予約状況の一覧】をクリックします。

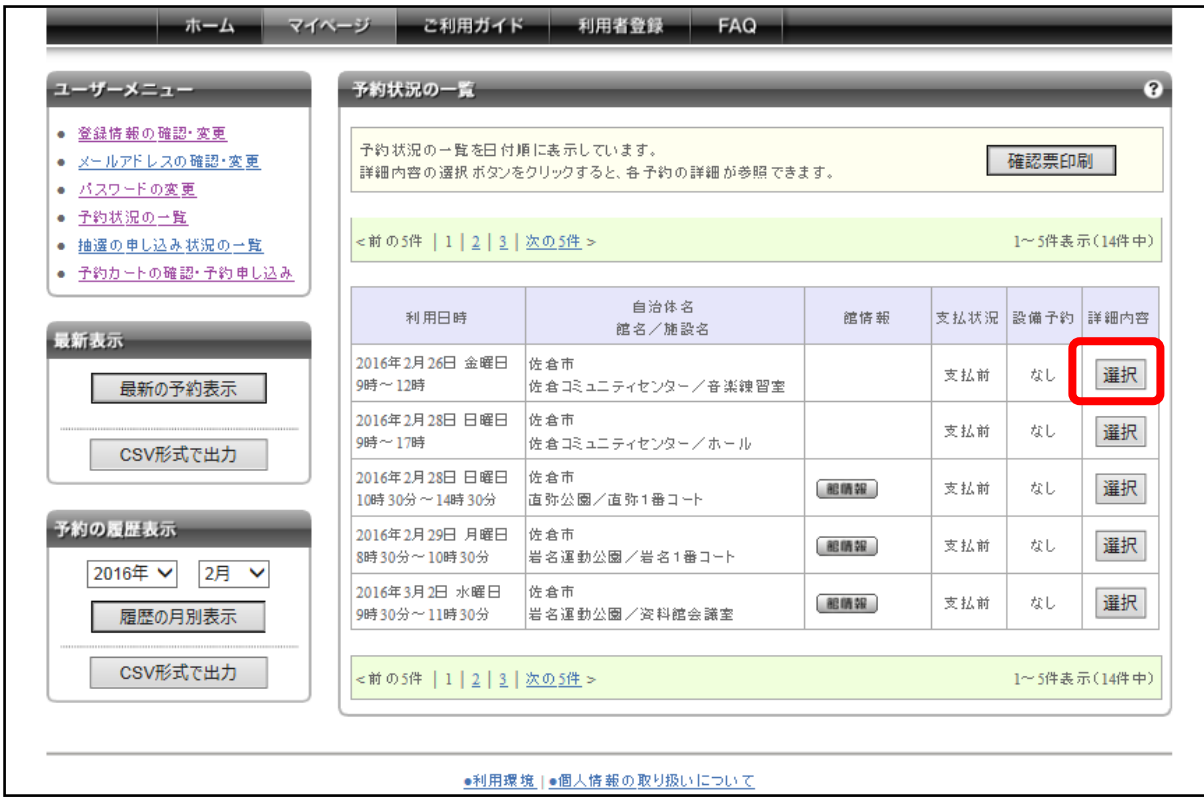

予約状況一覧画面が表示されます。

#### ■画面内の各部の説明

1. 各予約の詳細を参照するには、詳細内容の選択ボタンをクリックします。

※確認票印刷を押下すると、帳票イメージのページへ遷移して予約一覧をプリントアウトすることができます。

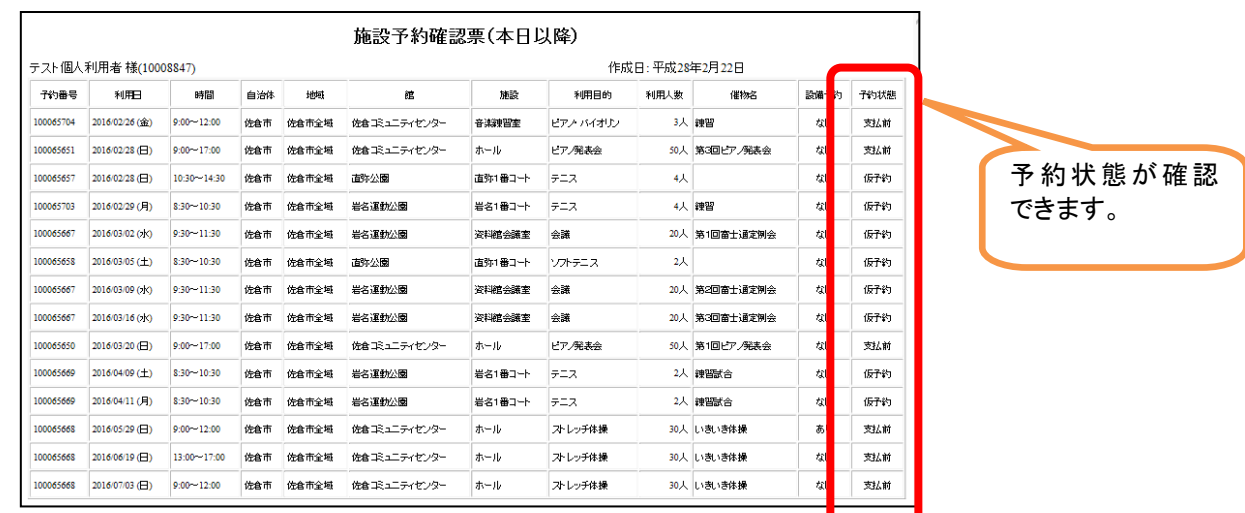

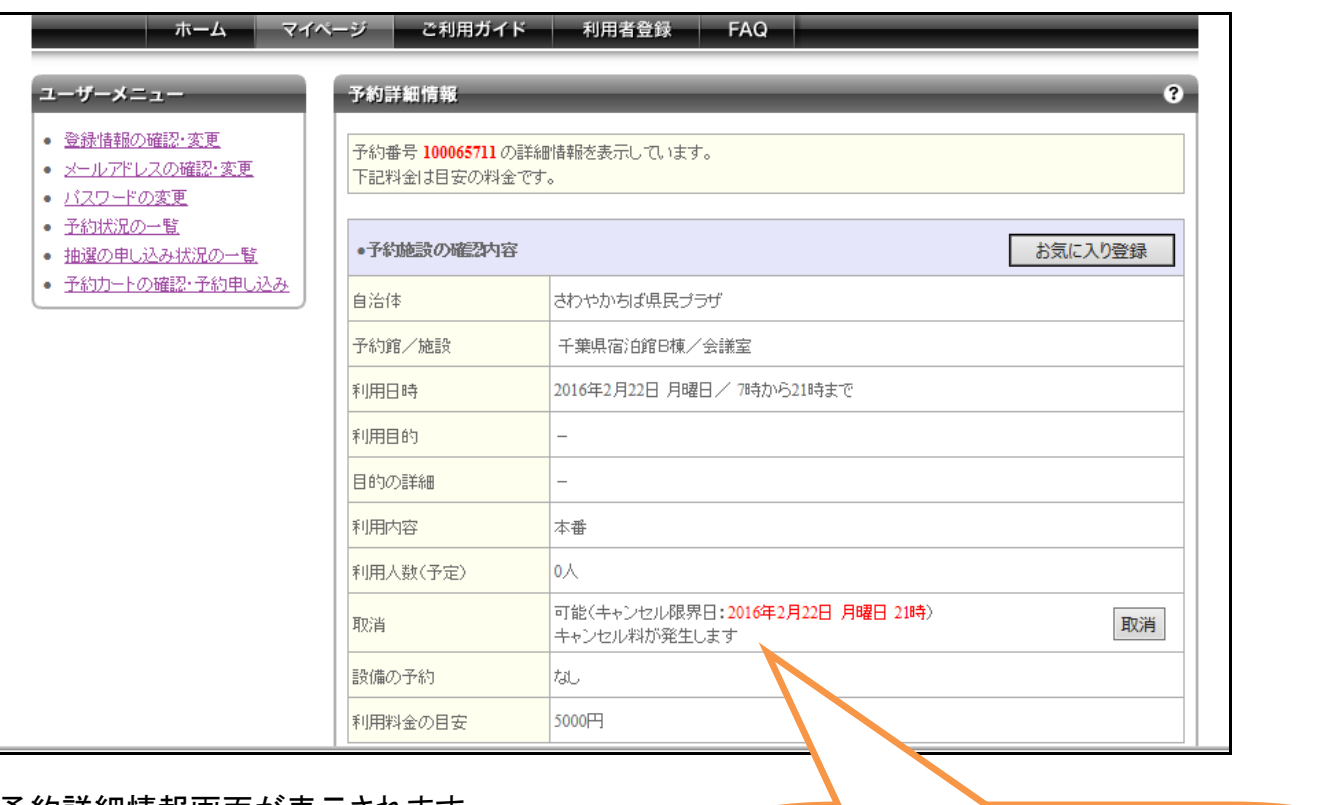

予約詳細情報画面が表示されます。

キャンセル料が発生する場合、 「キャンセル料が発生します」と表示されます。

■画面内の各部の説明

1. 予約の詳細画面では、「予約の取消」、「設備予約」(設備予約がある場合)、

「お気に入り登録」の設定ができます。

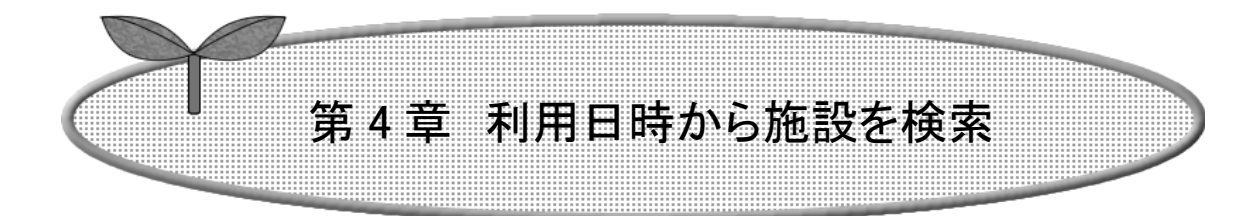

ここでは利用したい日時から施設を検索する方法につ いて説明します。

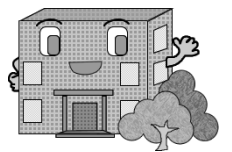

# 利用日時から施設を検索

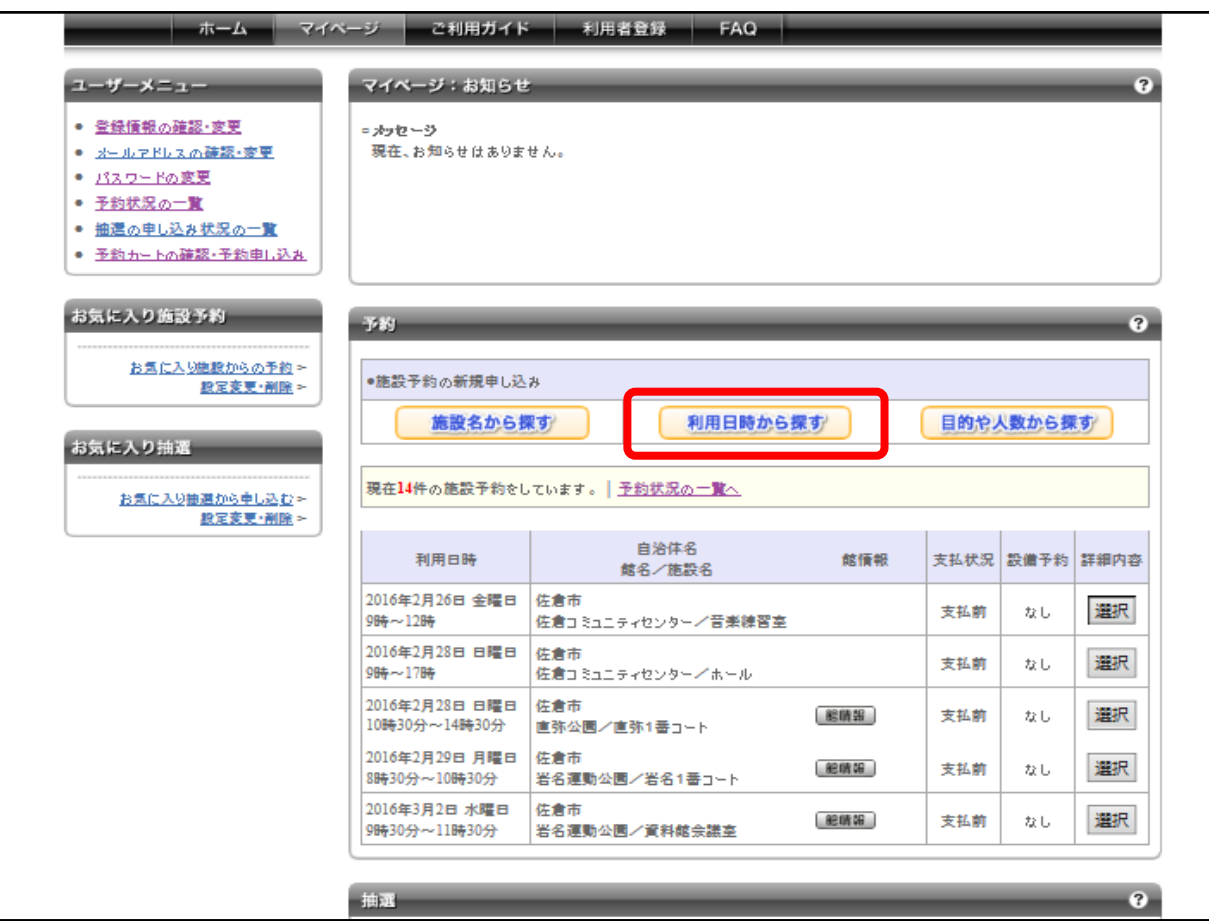

希望する日時に利用可能な施設を検索することができます。

■画面内の各部の説明

1. まずはマイページ画面内の【利用日時から探す】をクリックします。

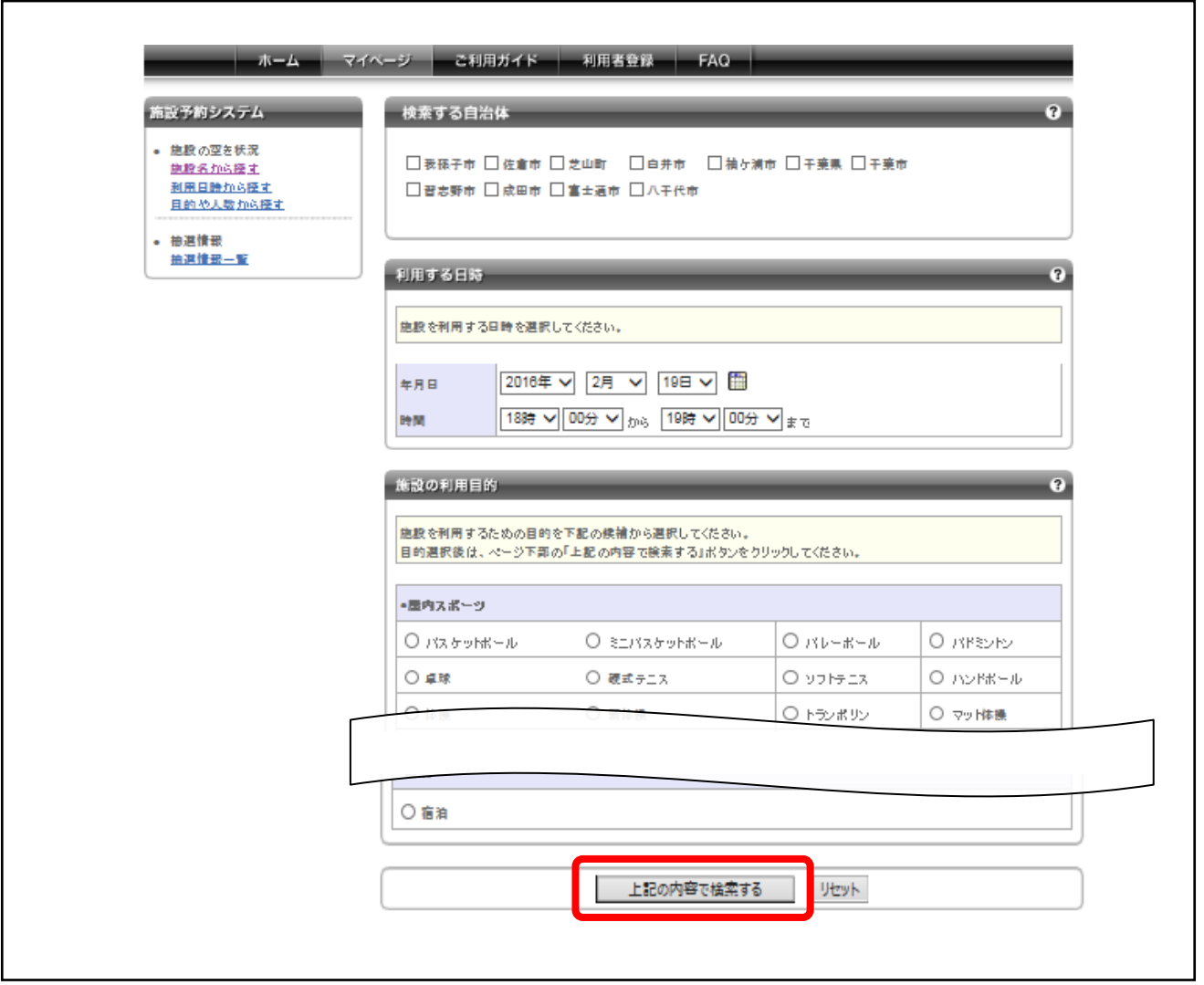

利用日時からの検索画面が表示されます。ここでは検索する日時と利用目的を選択して、その時間 帯に予約可能な施設を一覧で表示します。

- 1. 検索する日時を設定します。
- 2. 利用目的の設定をおこないます。
- 3. 検索条件を設定したら【上記の内容で検索する】ボタンをクリックします。

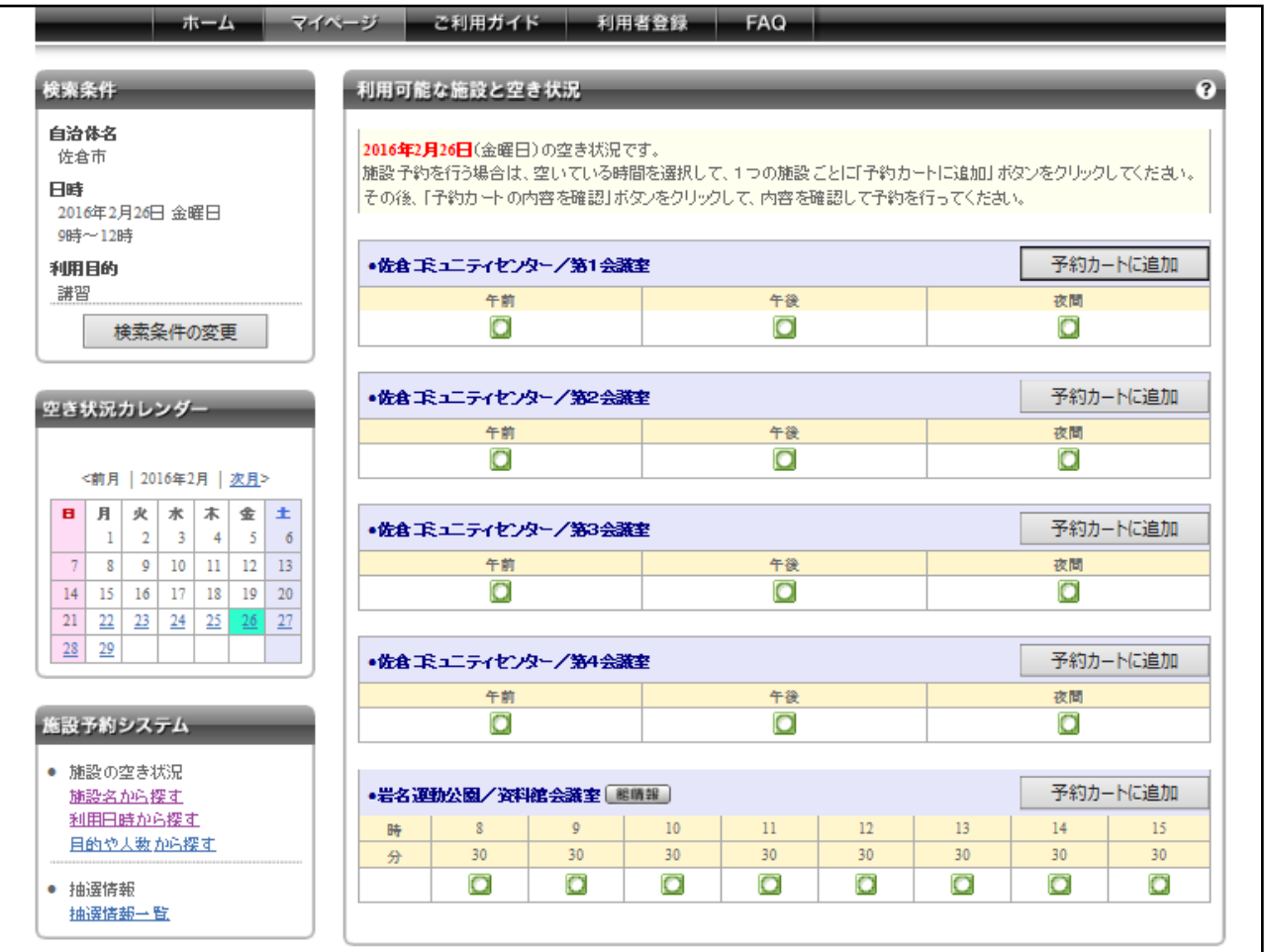

検索結果が表示されました。

- 1. 検索結果は、様々な館内にある施設から希望する時間に空いているものを一覧として 5 件 ずつ表示しています。
- 2. 候補が多数ある場合はページを送って任意の施設を選びます。

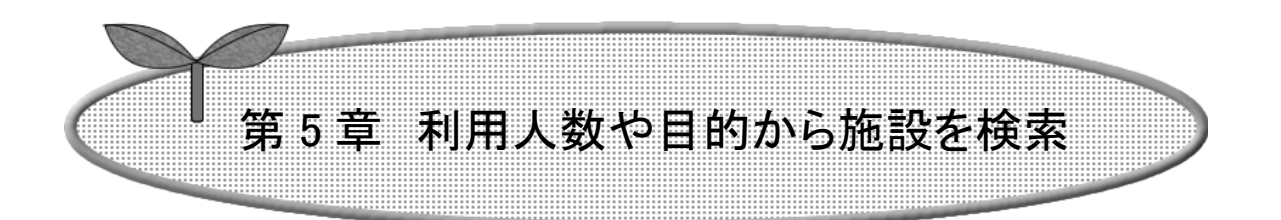

ここでは利用したい利用人数や目的から施設を検索す る方法について説明します。

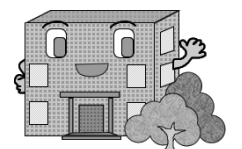

利用人数や目的から施設を検索して予約

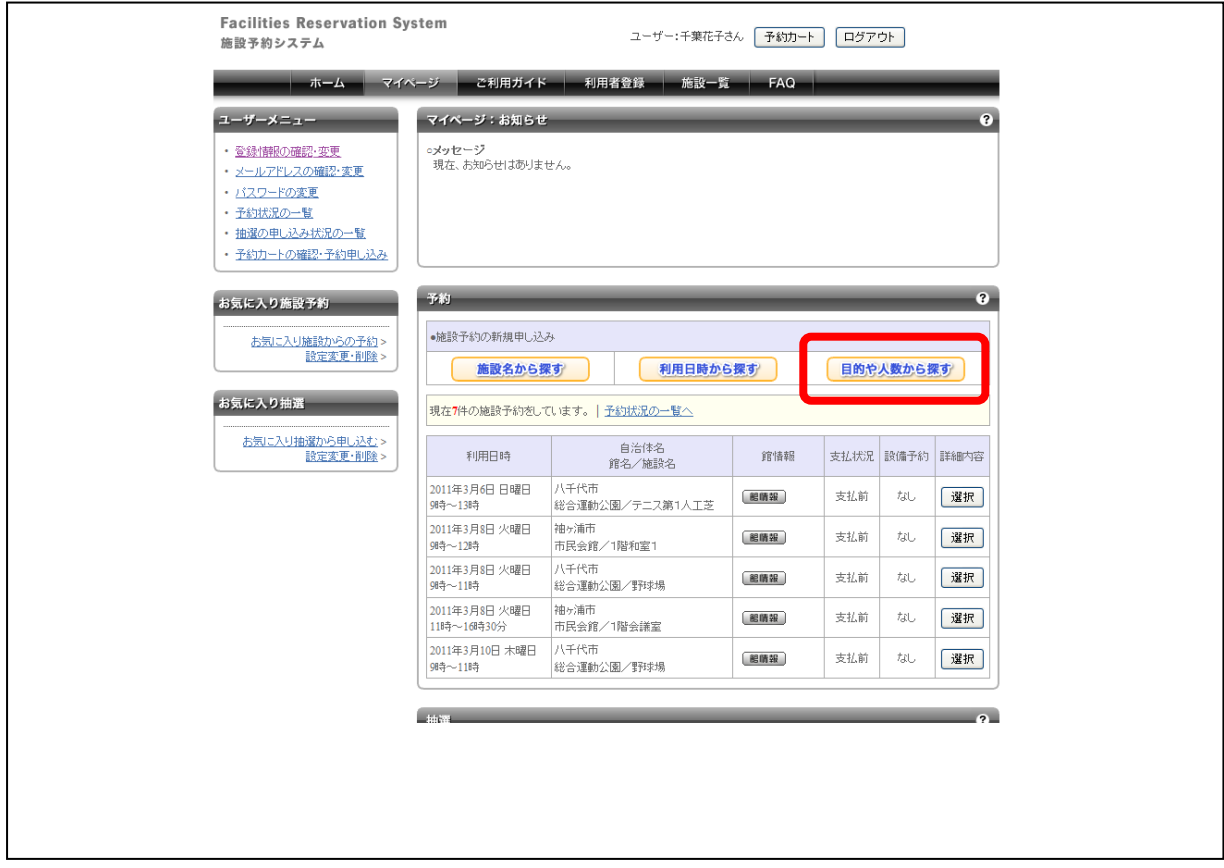

スポーツや講座など、用途や利用する人数などを指定して、目的に合った施設を検索することがで きます。

■画面内の各部の説明

1. まずはマイページ画面内の【人数や目的から探す】をクリックします。

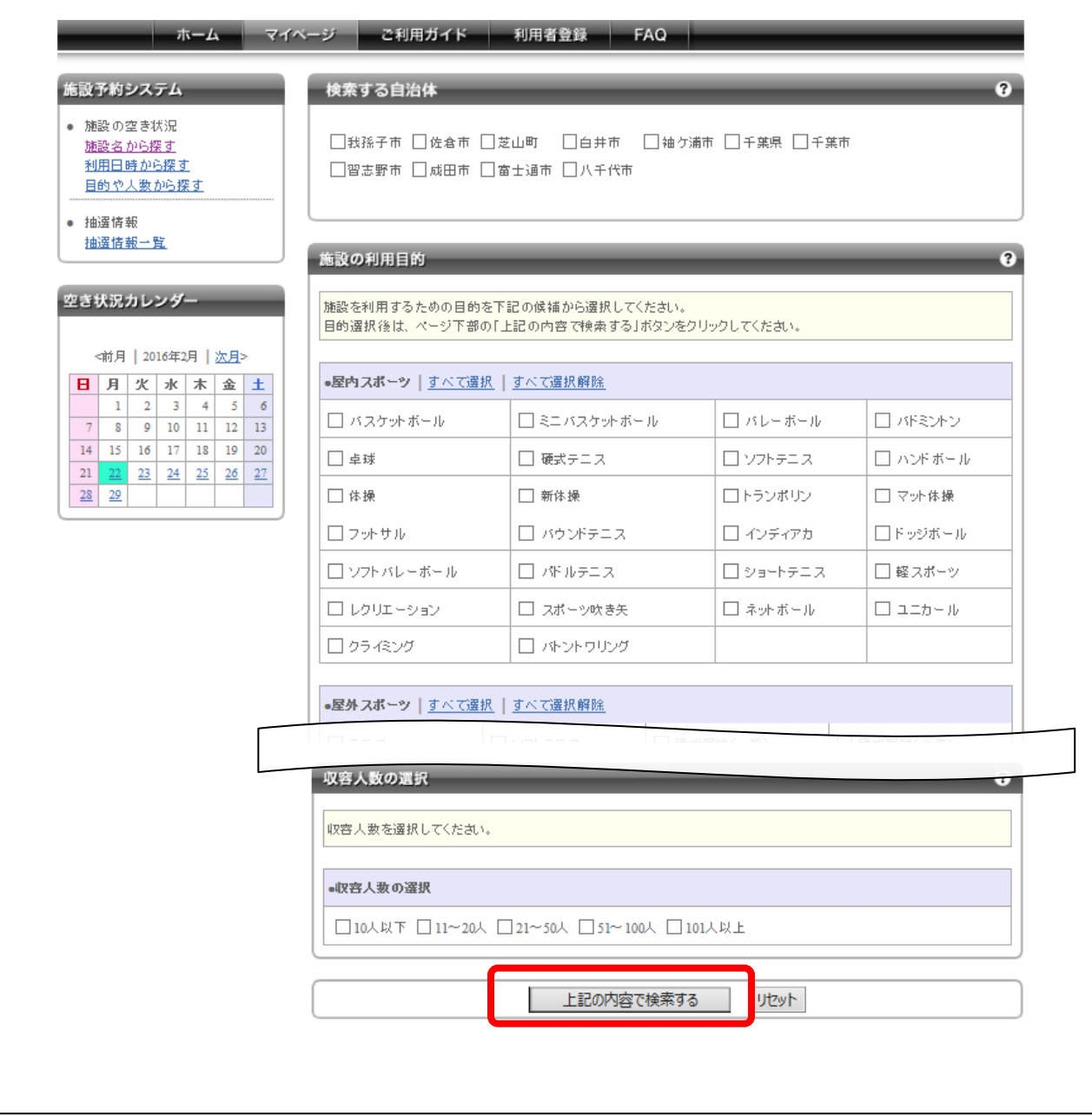

人数や目的からの検索画面が表示されます。ここでは様々な項目を選択することで、利用目的にあ った施設や場所を探し出すことができます。

- 1. まずは自治体を選択します。
- 2. 次にどのような目的で施設を利用するのか選択します。
- 3. 空き状況カレンダーは、すでに利用したい日が決まっている場合などに、ここで予め利用日 を選択しておくことができます。
- 4. 検索条件を設定したら【上記の内容で検索する】ボタンをクリックします。

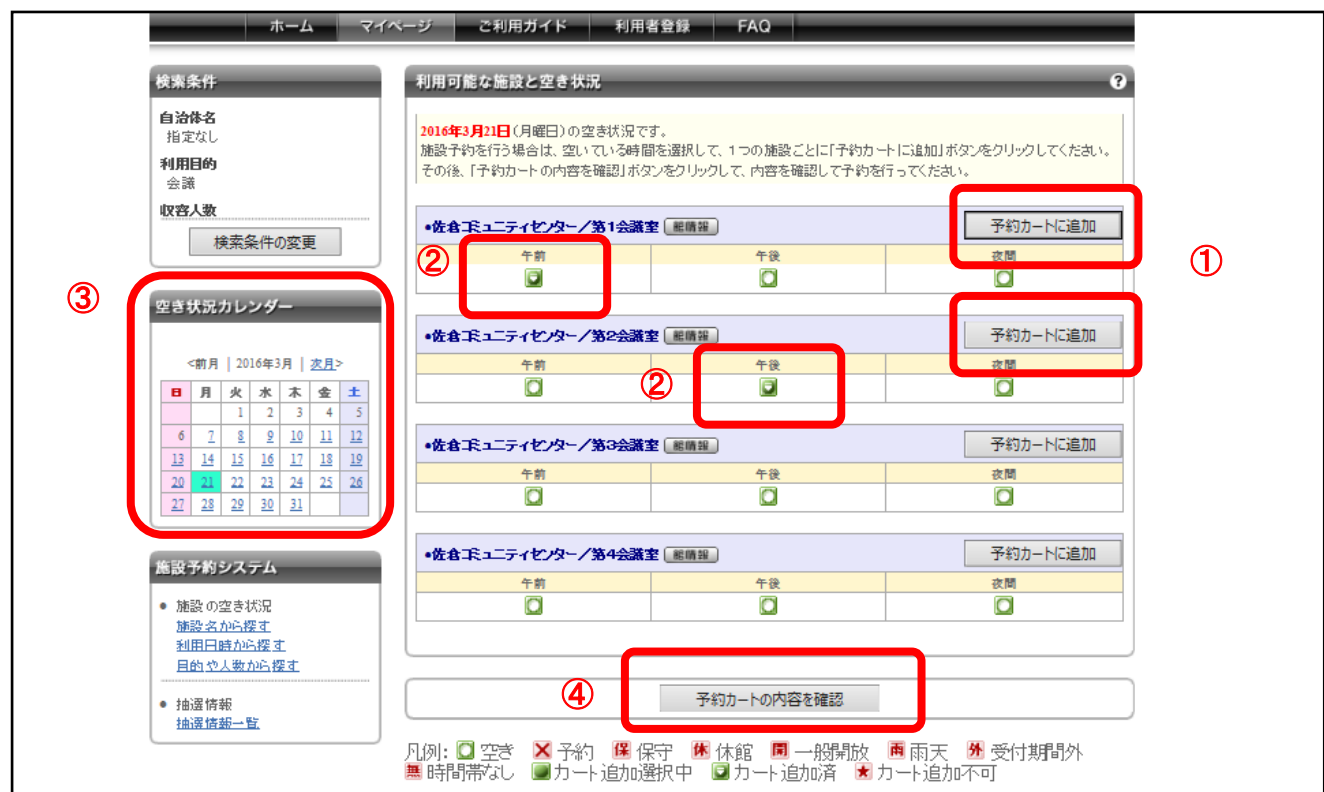

検索結果が表示されました。

- 1. 検索結果は、様々な館内にある施設から希望する時間に空いているものを一覧として 5 件 ずつ表示しています。
- 2. 候補が多数ある場合はページを送って任意の施設を選びます。
- 3. 予約を行いたい時間を選択し $\Box$ (予約可能アイコン)をクリックします。 い選択済みアイコン) に表示が変わり、仮押さえした状態になります。
- 4. 【予約カートに追加】ボタンをクリックします。
- 5. 予約した内容を確認するため【予約カートの内容を確認】ボタンをクリックします。

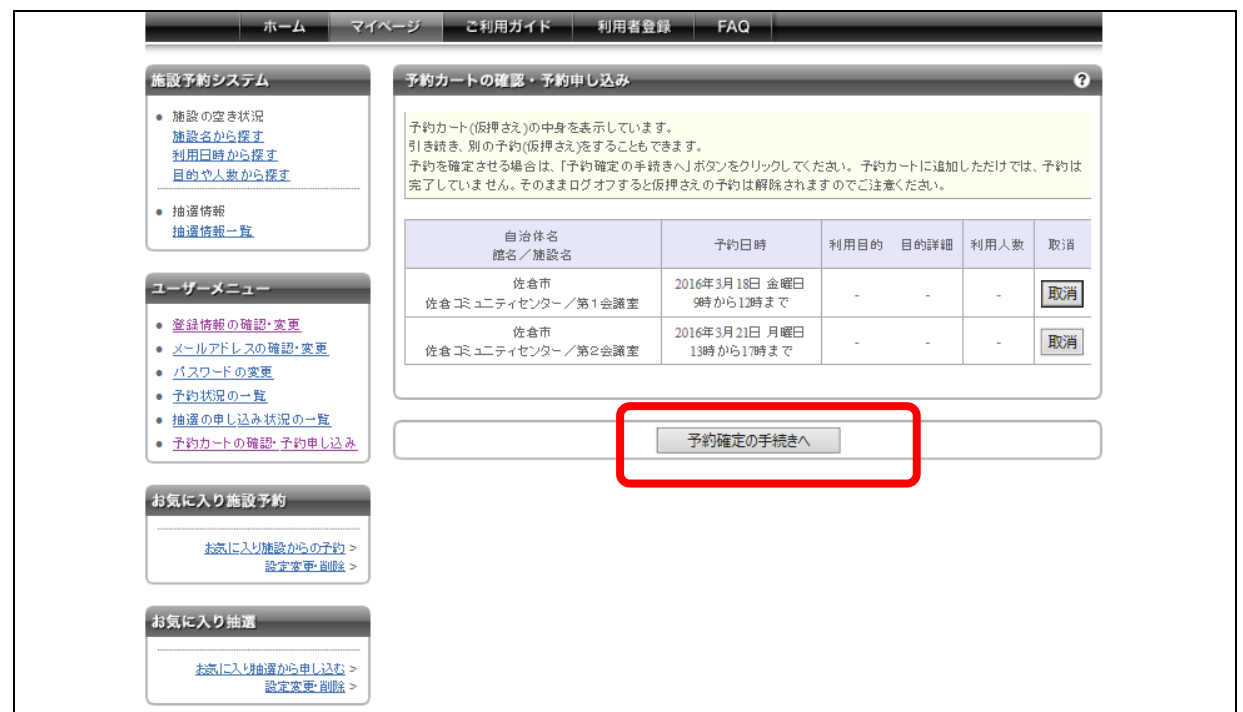

予約カートの確認・予約申し込み画面が表示されました。 (仮押さえの状態です)

■画面内の各部の説明

1. 内容を確認し、【予約確定の手続きへ】ボタンをクリックします。

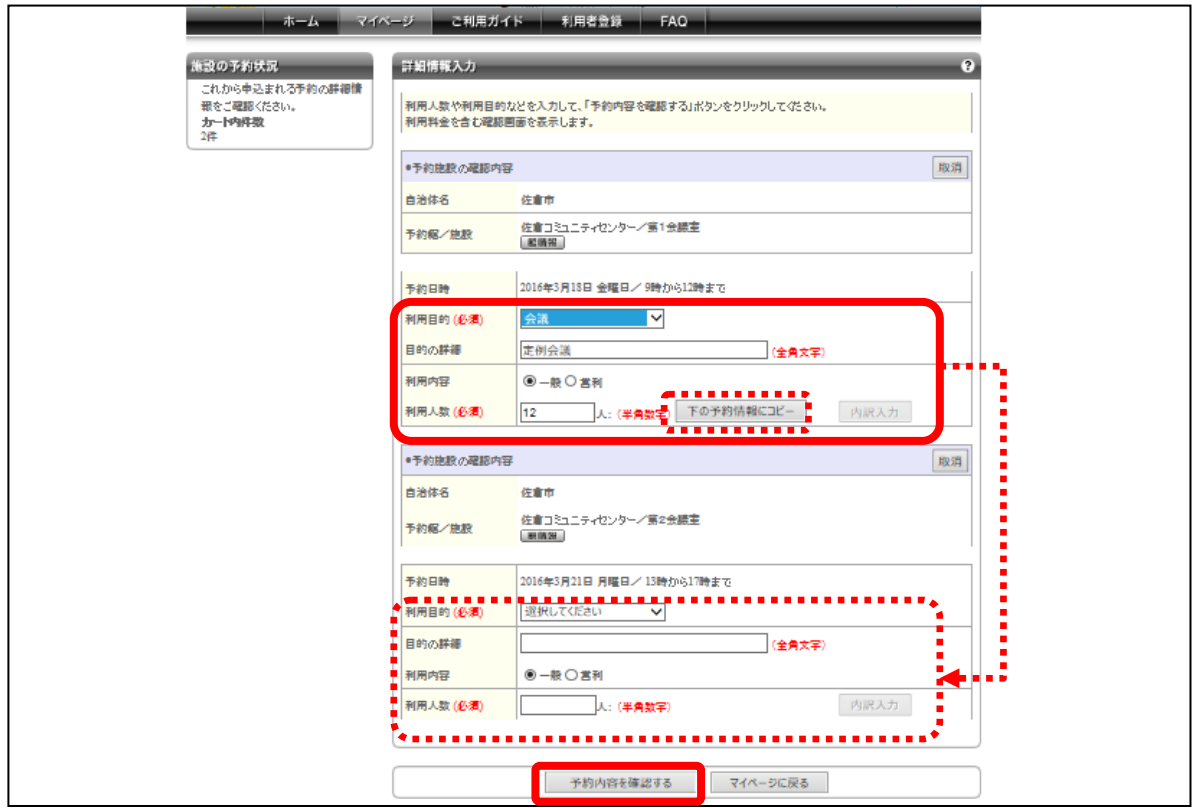

詳細情報入力画面が表示されました。

- 1. 利用目的・目的の詳細・利用内容・利用人数・利用人数内訳を入力します。 ※詳細情報が同じ場合は、【下の予約状態にコピー】ボタンをクリックすると、情報が下段に コピーされます。
- 2. 【予約内容を確認する】ボタンをクリックします。

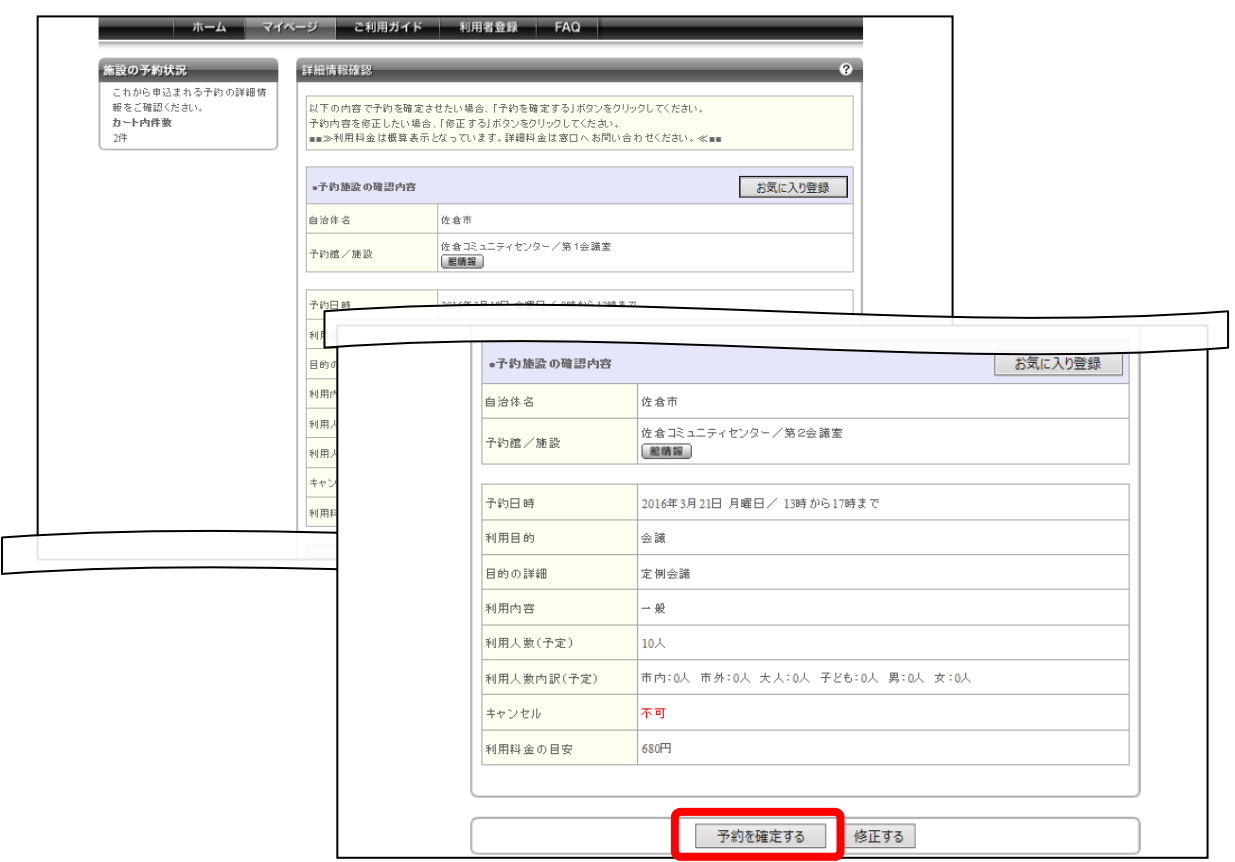

詳細情報確認画面が表示されました。

■画面内の各部の説明

1. 内容を確認のうえ、【予約を確定する】ボタンをクリックします。 予約が確定します。

※よく利用する館や施設は【お気に入りに登録】ボタンで登録することができます。 利用目的などの詳細情報もあらかじめ登録しておくことができるので、予約申込の際に面倒 になりがちな入力作業を省略することができます。

※内容を修正する場合は【修正する】ボタンをクリックして修正を行います。

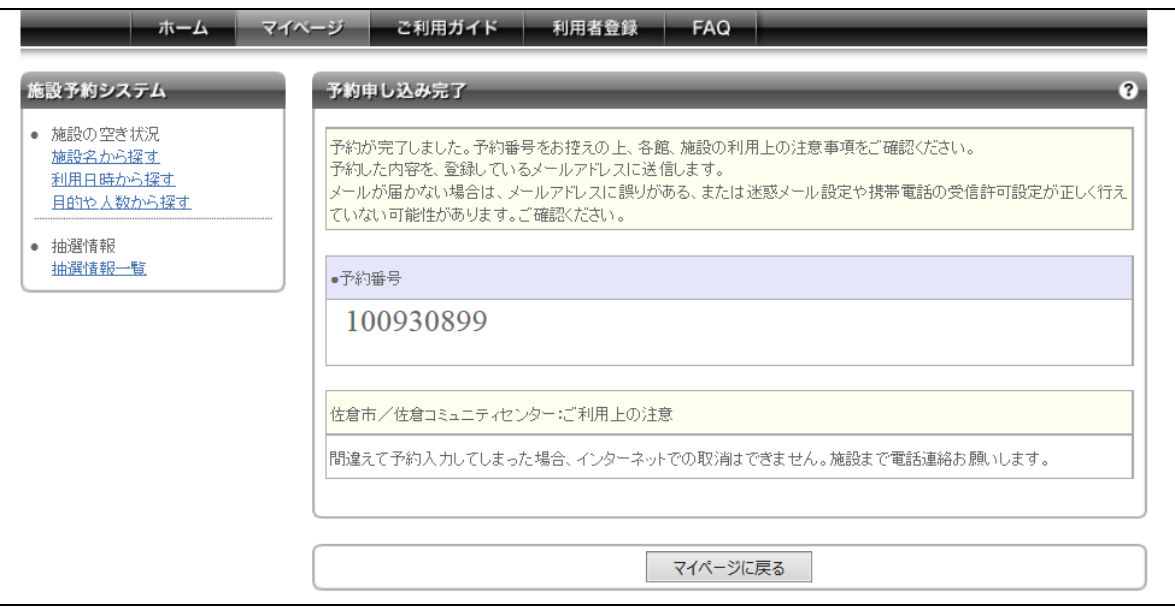

予約申し込み完了画面が表示されました。

■画面内の各部の説明

1. 予約が完了し、予約番号が表示されます。 予約番号をお控えください。

※メールアドレスを登録している方は、予約完了メールが送信されます。

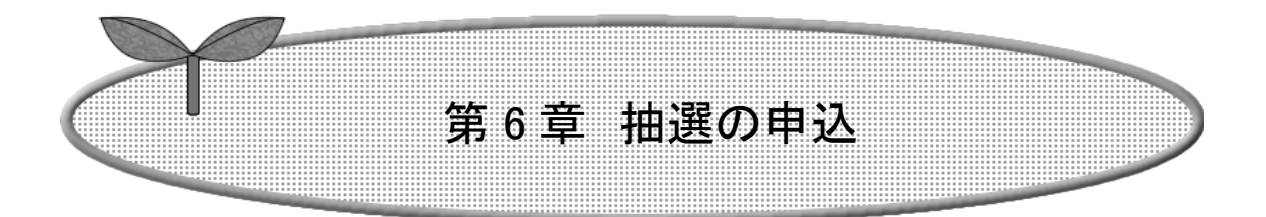

### ここでは抽選を申込する方法について説明します。

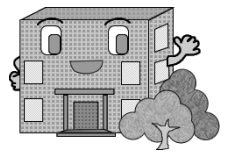

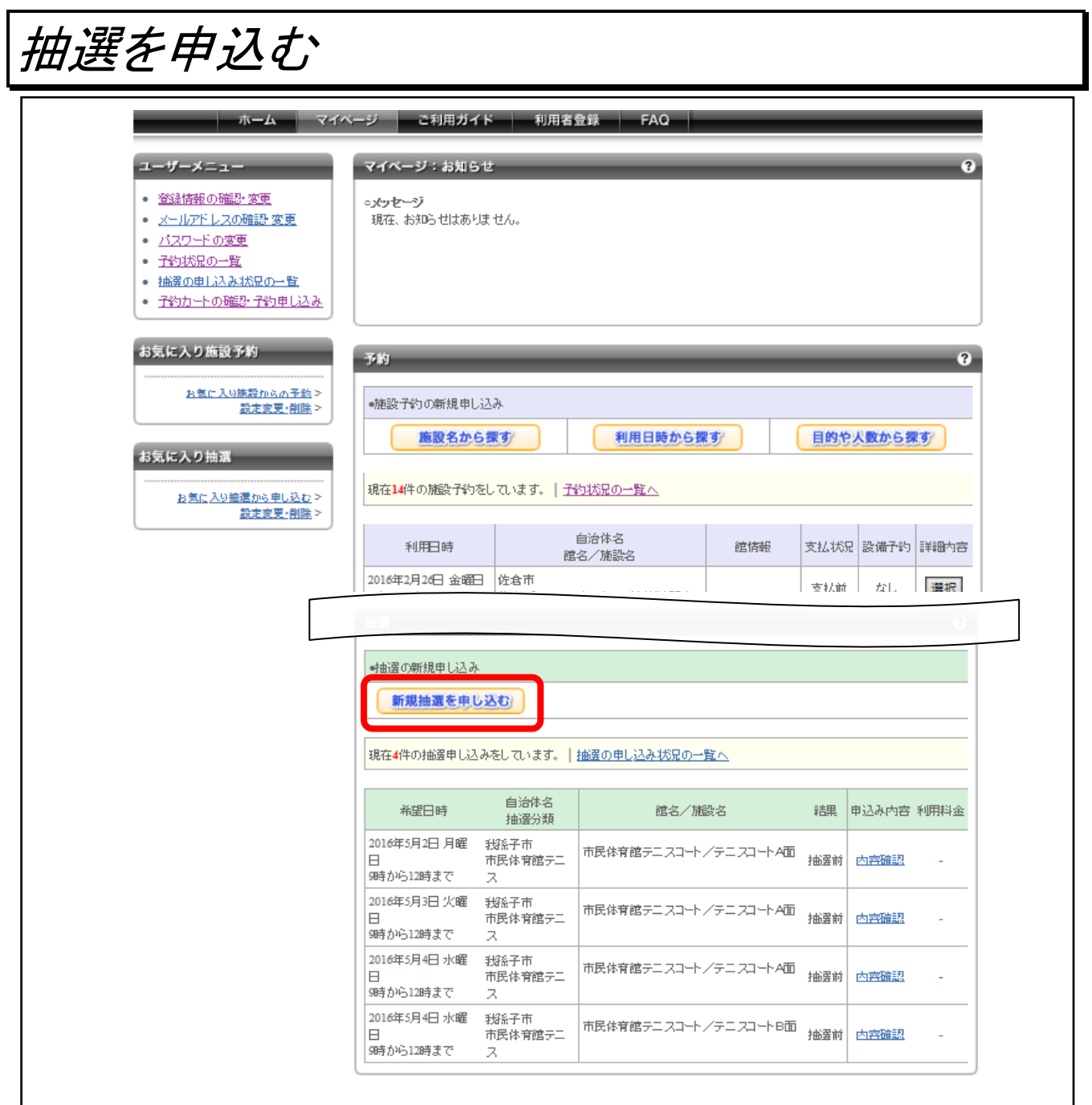

予約をする際にシステムを利用した抽選で利用者を決定している施設があります。

#### ■画面内の各部の説明

1. まずはマイページ画面内の【新規抽選を申し込む】をクリックします。

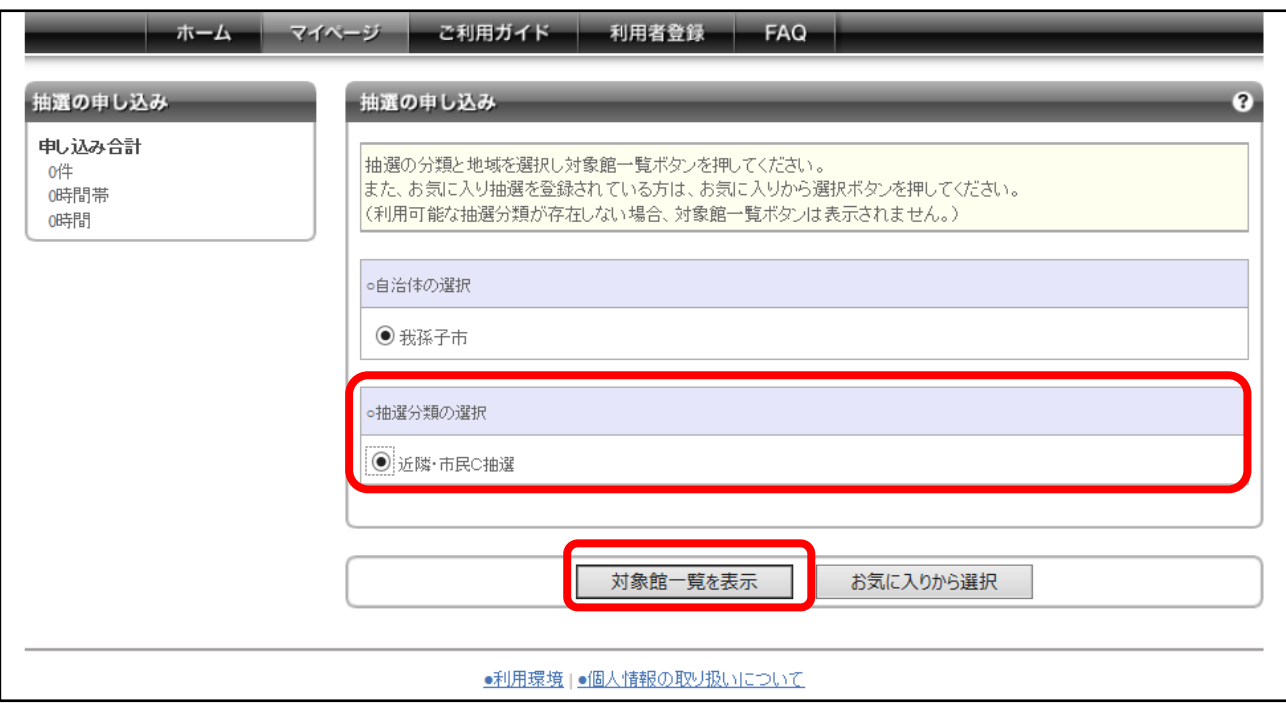

抽選申し込み画面が表示されます。

- 1. 抽選分類は登録しているカードによって表示される内容が異なります。地域を選択して検索 範囲を絞り込むこともできます。
- 2. 抽選分類を選択したら【対象施設一覧を表示】ボタンをクリックします。

![](_page_41_Picture_23.jpeg)

抽選の対象施設一覧が表示されます。

■画面内の各部の説明

1. 抽選を申込む館・施設を選択したら【施設決定】ボタンをクリックします。

#### 第 6 章 抽選の申込

![](_page_42_Picture_48.jpeg)

利用日と時間の選択画面が表示されます。

■画面内の各部の説明

- 1. 利用日付を変えたい場合は抽選期間カレンダーで変更します。
- 2. 申し込む時間にチェックをいれます。
- 3. 申し込む内容を設定したら【申込みを確定する】ボタンをクリックします。

※ 申込件数欄には既に申し込まれている件数が表示されます。

![](_page_43_Picture_45.jpeg)

セット抽選の場合

抽選申込内容の確認画面が表示されます。

#### ■画面内の各部の説明

1. 利用目的、目的の詳細、利用人数、申込番号、希望番号を設定します。

※セット抽選が出来る施設の場合は、申込グループを選択することが出来ます。

(申込グループは必須項目ではありません)

2. 問題がなければ【抽選内容を確認する】ボタンをクリックします。

#### 第 6 章 抽選の申込

![](_page_44_Picture_53.jpeg)

抽選申込内容の確認画面が表示されます。

■画面内の各部の説明

- 1. 申し込む抽選の内容が間違いないか確認をします。
- 2. ここには、「お気に入り」に予約内容を登録するボタンもあるので、よく抽選申込する施設の 場合は【お気に入り登録】ボタンをクリックしてください。

![](_page_44_Picture_6.jpeg)

3. OK ボタンをクリックし、問題がなければ【抽選を申込む】ボタンをクリックします。

![](_page_45_Picture_1.jpeg)

確認画面が表示されますので、OK ボタンをクリックします。

![](_page_45_Picture_36.jpeg)

抽選申込みの完了画面が表示されます。以上で抽選申込みは完了です。

■画面内の各部の説明

1. 続けて他の抽選を申し込むことができます。

![](_page_46_Picture_0.jpeg)

ここではお気に入り施設から検索する方法について説 明します。

![](_page_46_Picture_2.jpeg)

抽選後の当選確認を行う

![](_page_47_Picture_41.jpeg)

抽選後の当選確認も抽選申し込み一覧の結果ランを参照します。抽選後に即時振り替えを行う運 用をするところにおいては、確認処理をする必要はありません。 予約済の当選結果を表示します。

■画面内の各部の説明

1. 「内容確認」をクリックすることで利用日時、目的、人数を表示します。

![](_page_48_Picture_0.jpeg)

ここではお気に入り施設から検索する方法について説 明します。

![](_page_48_Picture_2.jpeg)

お気に入り施設検索を行う

![](_page_49_Picture_35.jpeg)

よく利用する館や施設をお気に入りに登録することができます。 利用目的などの詳細情報もあらかじめ登録しておくことができるので、予約申込の際に面倒になり がちな入力作業を省略することができます。

■画面内の各部の説明

1. まずはマイページ画面内に登録してあるお気に入り施設をクリックします。

![](_page_50_Figure_1.jpeg)

- 1. お気に入り施設として登録してあった施設の空き状況が表示されます。
- 2. 空き状況カレンダーを使って、利用日を設定します。
- 3. 使用する時間帯をクリックします。予約受付方法は第3章を参照。

![](_page_51_Picture_0.jpeg)

ここではお気に入り抽選から申込する方法について説 明します。

![](_page_51_Picture_2.jpeg)

# お気に入り抽選から申込する

![](_page_52_Picture_28.jpeg)

よく参加している抽選の施設や場所、ジャンルを設定しておくことができます。

■画面内の各部の説明

1. マイページ画面内に登録してあるお気に入り抽選をクリックします。

![](_page_53_Picture_52.jpeg)

利用日と時間の選択画面が表示されます。

■画面内の各部の説明

- 1. 利用日を変えたい場合は抽選期間カレンダーで変更します。
- 2. 申し込む時間にチェックをいれます。
- 3. 申し込む内容を設定したら【申込みを確定する】ボタンをクリックします。

※ 申込件数欄には既に申し込まれている件数が表示されます。

この後の流れは、通常の抽選申込と同じです。

![](_page_54_Picture_0.jpeg)

### ここではユーザメニューの機能について説明します。

![](_page_54_Picture_2.jpeg)

ユーザーメニュー機能

![](_page_55_Picture_79.jpeg)

ユーザメニューの説明を行います。

- 1. 登録情報の確認・変更 登録している内容が表示されます。変更もできます。
- 2. メールアドレスの確認・変更 登録しているメールアドレスが表示されます。変更もできます。
- 3. パスワードの変更 ログインの際に使用するパスワードの変更ができます。
- 4. 予約状況の一覧 現在予約している施設やその内容を表示します。
- 5. 抽選の申し込み状況の一覧 現在申し込んでいる抽選の内容や、抽選結果などを表示します。当選した場合はここから予 約の申し込みをおこなうことができます
- 6. 予約カートの確認・申し込み カートの中身の確認や、予約申込みを行うことができます。

## 登録情報の確認・変更

![](_page_56_Picture_40.jpeg)

登録情報の確認・変更を行います。 ■画面内の各部の説明

- 1. 基本情報、代表者情報、担当者情報が表示されます。
- 2. 連絡先電話番号を変更し、確認後「変更する」ボタンをクリックします。
- 3. 登録情報の変更完了画面が表示されます。※登録済みメールアドレスに変更受付通知メールが自動的 に届きます。

![](_page_56_Picture_41.jpeg)

### メールアドレスの確認・変更

![](_page_57_Picture_42.jpeg)

メールアドレスの確認・変更を行います。

- 1. 現在登録されているメールアドレスが表示されます。
- 2. 変更後のメールアドレスを入力します。
- 3. お知らせメールの受信について設定できます。
- 4. 【メールアドレス・設定を変更する】ボタンをクリックします。

# パスワードの変更

![](_page_58_Picture_40.jpeg)

パスワードの変更を行います。 ■画面内の各部の説明

- 1. 現在のパスワード及び新しいパスワードを入力し、【パスワードを変更する】ボタンをクリックします。
- 2. パスワード変更完了画面を表示します。

![](_page_58_Picture_41.jpeg)

# お問い合わせ

![](_page_59_Picture_34.jpeg)

お問い合わせフォームよりお問い合わせを行います。

- 1. お名前、メールアドレス、件名、お問い合わせ内容を入力し、【送信内容を確認する】ボタンをクリックしま す。
- 2. 入力内容を確認し、【送信する】ボタンをクリックします。

![](_page_59_Picture_35.jpeg)

![](_page_60_Picture_0.jpeg)

### ここでは利用者 ID 登録の方法について説明します。

![](_page_60_Picture_2.jpeg)

# 利用者 ID 登録の方法

施設の予約などを行うには利用者 ID が必要です。

利用者 ID 登録の流れを以下に説明します。

![](_page_61_Figure_4.jpeg)

![](_page_62_Picture_59.jpeg)

① ちば施設予約システムトップ画面の「利用者登録」ボタンをクリックします。

② このシステムにおける個人情報の取り扱いについて説明する文章を掲載しています。 内容をお読みになり同意する場合は、「同意する」ボタンにチェックを入れます。

「同意する」ボタンにチェックを入れると個人で登録を行うか、団体で登録を行うかを選択できるようになります。

団体登録する場合は、「団体の方の利用者登録」をクリックします。 46ページの3へ 個人登録する場合は、「個人の方の利用者登録」をクリックします。 49 ページの⑥へ

![](_page_62_Picture_60.jpeg)

### 団体の利用者情報を入力します。(③~⑤)

③ 団体利用者登録画面が表示されます。入力は以下の項目について行い、「登録内容を確認する」ボタンをクリ ックします。

![](_page_63_Picture_63.jpeg)

④ 団体利用者登録画面が内容確認用の表示に変わります。 画面の内容で申込みする場合は、「利用者情報を登録する」ボタンをクリックします。

![](_page_64_Picture_47.jpeg)

⑤ 利用者登録完了画面が表示されます。

その際、8 桁の利用者 ID が表示されます。

※その番号を忘れないよう控えてください。

利用者情報の登録後、すぐに施設予約が行える館(施設のまとまり)がある場合はその館名を表示します。 以上で団体利用者情報の登録は完了となります。

「ホームへ」ボタンをクリックすると、トップ画面に戻ります。

![](_page_65_Picture_74.jpeg)

#### 注意)利用者情報で氏名・住所等を入力する際には、必ず第1水準あるいは第2水準の文字を使用して入力して ください。常用漢字でない漢字(例「髙」など)を入力して設定を行うと、「データ通信を正しく行うことができま せんでした。」というエラーが出力されます。

### 個人の利用者情報を入力します。(⑥~⑧)

⑥ 個人利用者登録画面が表示されます。入力は以下の項目について行い、「登録内容を確認する」ボタンをクリ ックします。

![](_page_66_Picture_63.jpeg)

⑦ 個人利用者登録画面が内容確認用の表示に変わります。 画面の内容で申込みする場合は、「利用者情報を登録する」ボタンをクリックします。

![](_page_67_Picture_47.jpeg)

⑧ 利用者登録完了画面が表示されます。

その際、8桁の利用者 ID が表示されます。 ※その番号を忘れないよう控えてください。 利用者情報の登録後、すぐに施設予約が行える館がある場合はその館名を表示します。 以上で個人利用者情報の登録は完了となります。 「ホームへ」ボタンをクリックすると、トップ画面に戻ります。

![](_page_68_Picture_70.jpeg)

注意)利用者情報で氏名・住所等を入力する際には、必ず第1水準あるいは第2水準の文字を使用して入力して ください。常用漢字でない漢字(例「髙」など)を入力して設定を行うと、「データ通信を正しく行うことができま せんでした。」というエラーが出力されます。